## Видеомонитор CIOT-700M Руководство пользователя

V 1.0.0

## Содержание

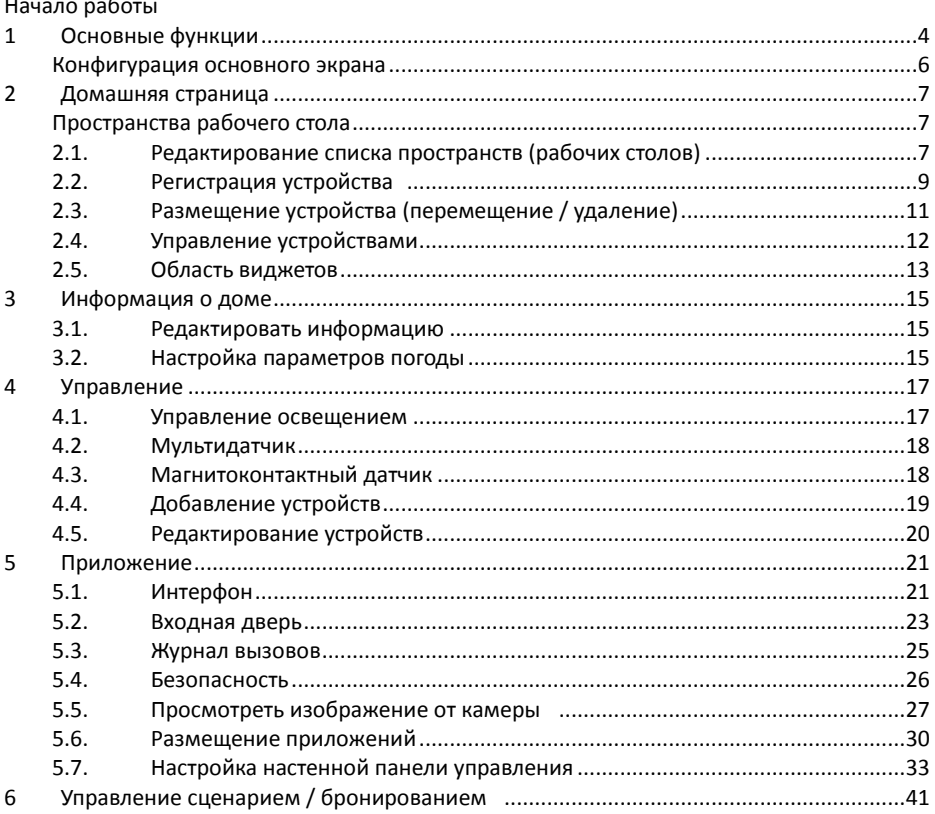

## **Начало работы 1 Основные функции**

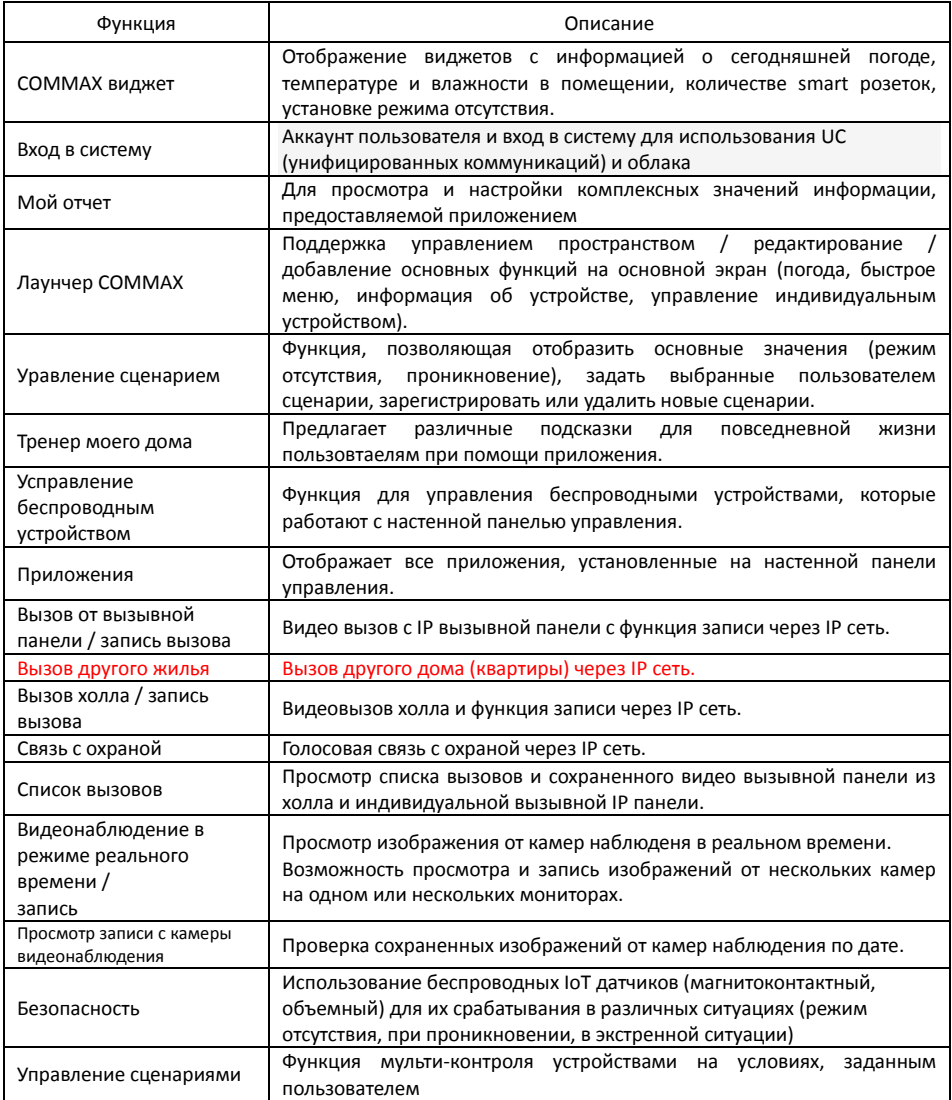

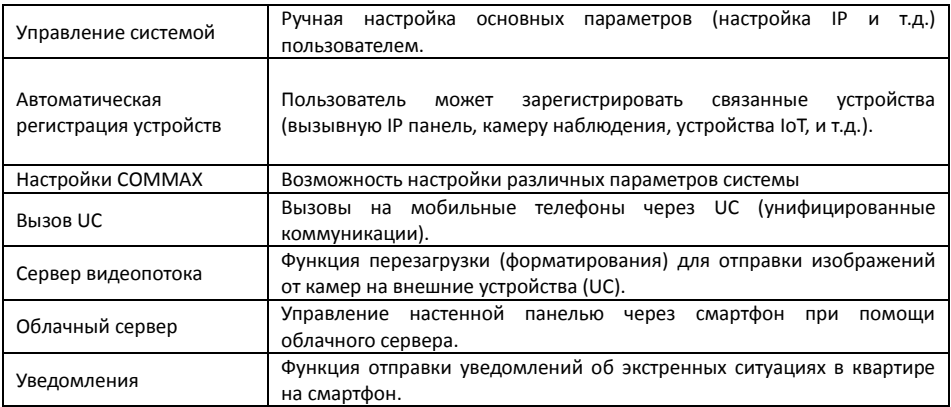

### Совместимые смартфоны

(устройства на Android OS - версия 4.4.1 или более поздняя, iOS – версия 8.0 или более поздняя.

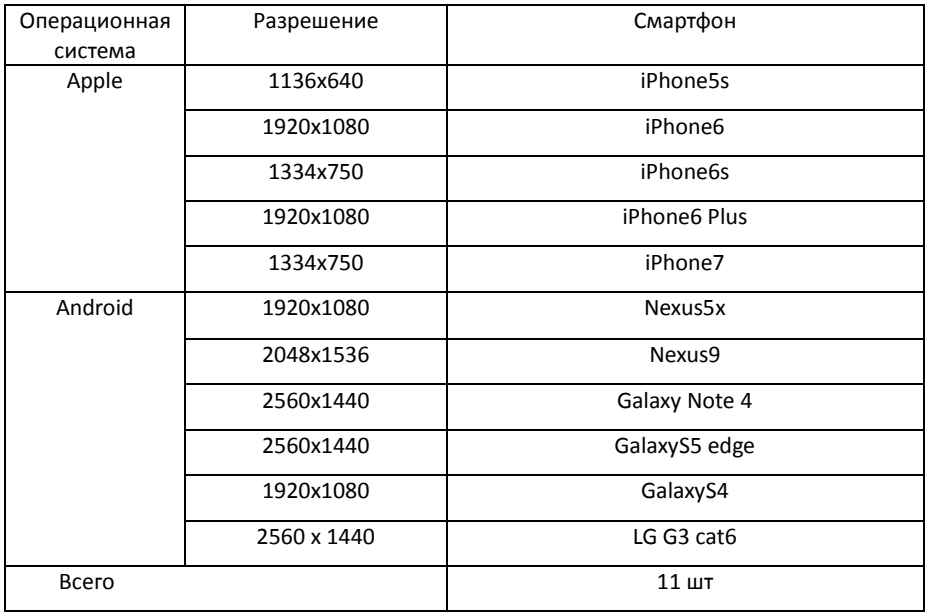

## **Конфигурация основного экрана**

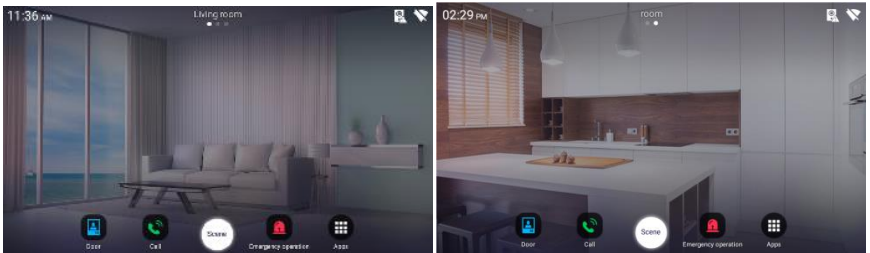

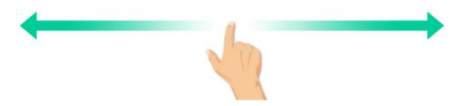

Возможнсть движения по экранам используя прокрутку

### **Переход между экранами**

Строка навигации расположена внизу домашней страницы и выглядит следующим образом

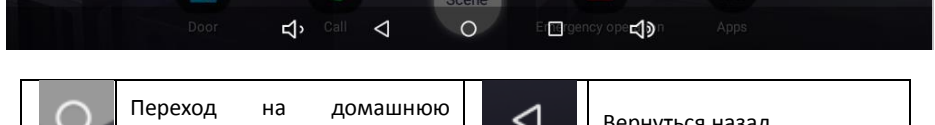

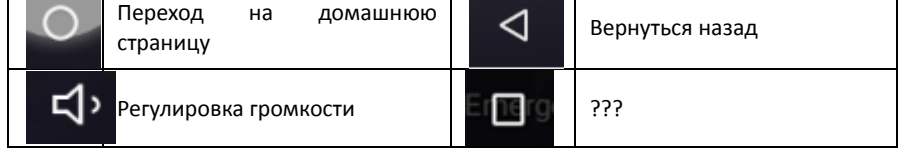

## **Переход к настройкам**

Настройка панели интрументов внизу домашнего экрана<br>D4:30 BM Radio Research Radio Research Radio Radio Radio Radio Radio Radio Radio Radio Radio Radio Radio Radio

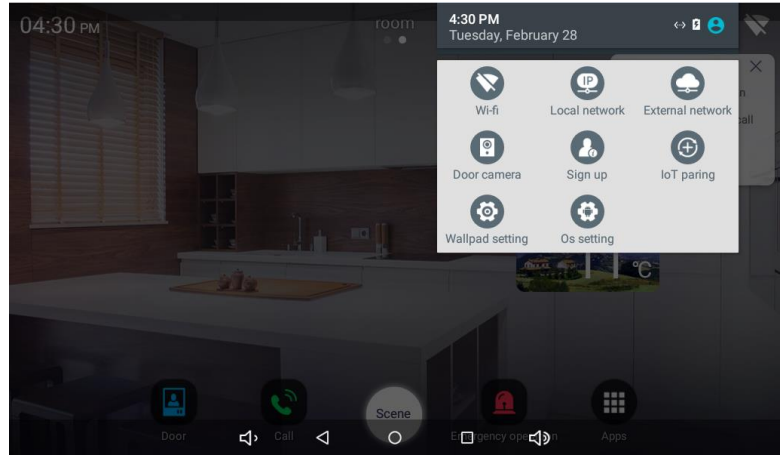

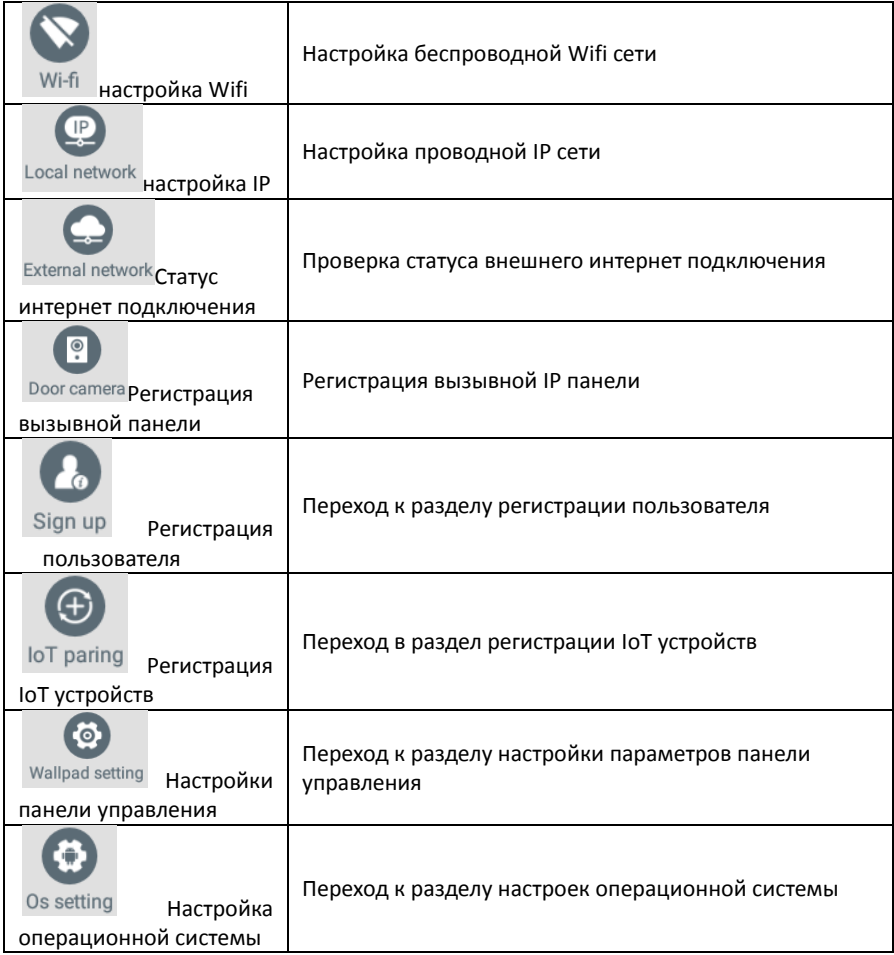

## **2 Домашняя страница**

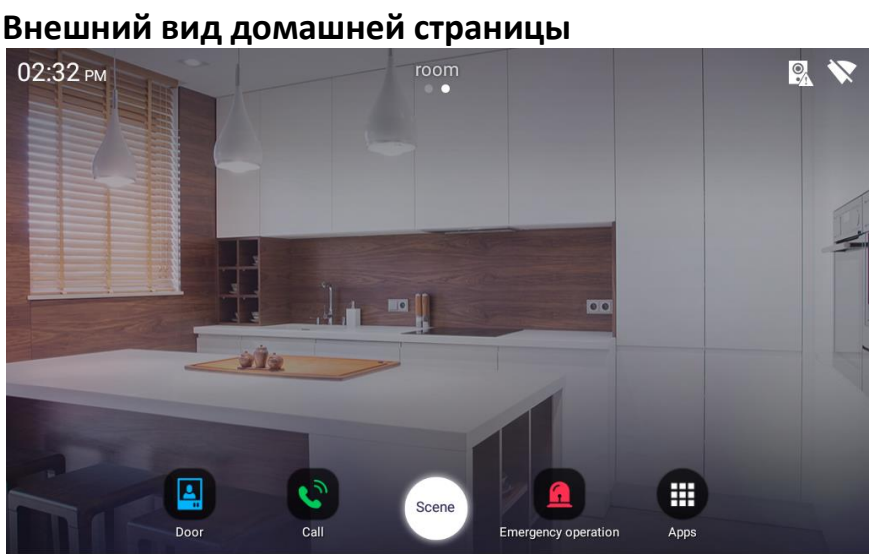

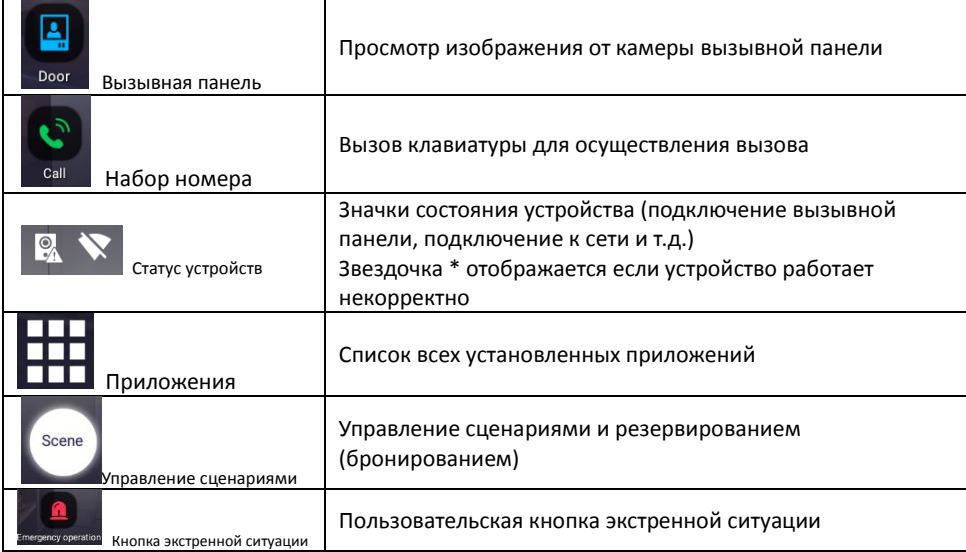

### **2.1. Редактирование внешнего вида рабочего стола**

1) Нажмите на свободное пространство на домашней странице и удерживайте втечение 1 секунды. Появятся экран с иконками (как на рисунке ниже):

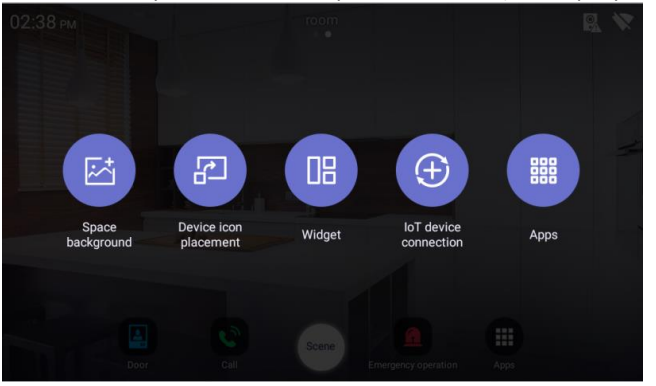

- 2) Выберите иконку «Space background» (пространство). Появится список существующих пространств.
- 3) Перетащите пространство (рабочий стол), которое вы хотите передвинуть, на желаемое место.
- 4) Нажмите "X", чтобы удалить пространство.
- 5) Нажмите кнопку отмены (Cancel) для отмены изменений.
- 6) Нажмите кнопку «Завершить» (complete), чтобы сохранить список пространств.

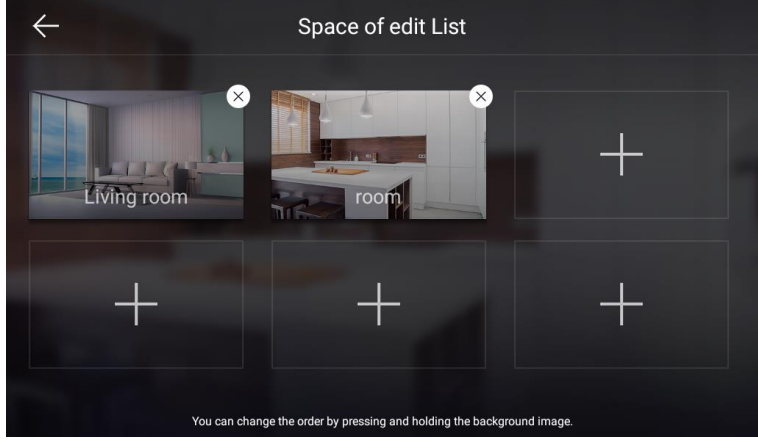

Внешний вид экрана редактирования списка пространств

*(Надпись на картинке: Вы можете изменить порядок отображения пространств нажав и переместив иконку)*

### **Добавление пространства**

- 1) Введите название пространства.
- 2) Нажмите «Ввод» (Enter) на клавиатуре.
- 3) Выберите изображение пространство.
- 4)  $\vee$  Нажмите 'ОК' для добавления пространства.
- 5)  $\leq$  Кнопка «Предыдущий (Previous) позволяет вернуться на предыдущий уровень.

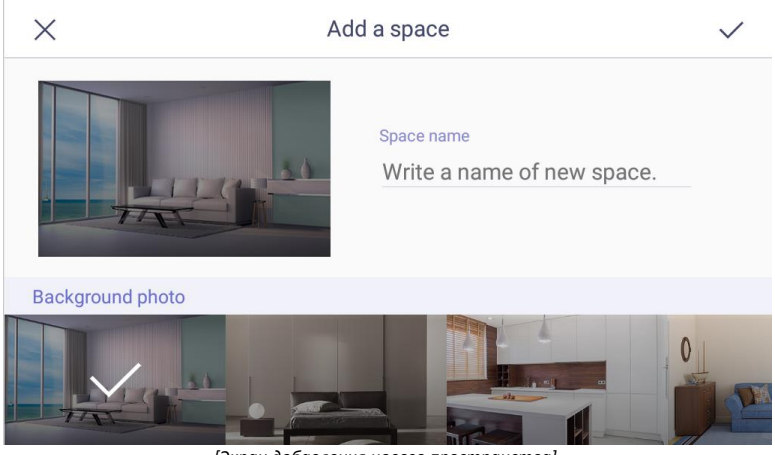

*[Экран добавления нового пространства]*

### **2.2. Регистрация устройства**

1) Нажмите на свободное пространство на фоне домашней страницы и удерживайте втечение 1 секунды. Появится экран с иконками (как на рисунке ниже).

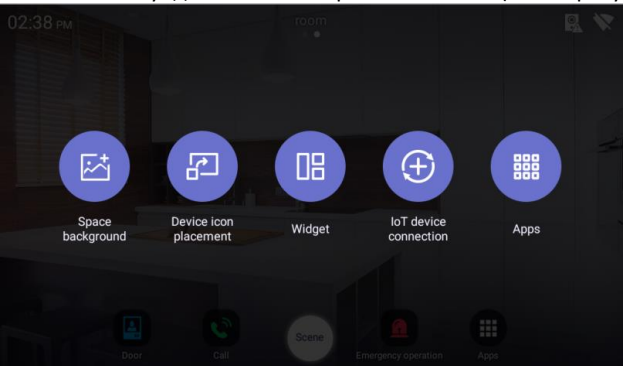

- 2) Нажмите на иконку «IoT device connection» (подключение IoT устройств).
- 3) Нажмите «+» для добавления и регистрации IoT устройства.

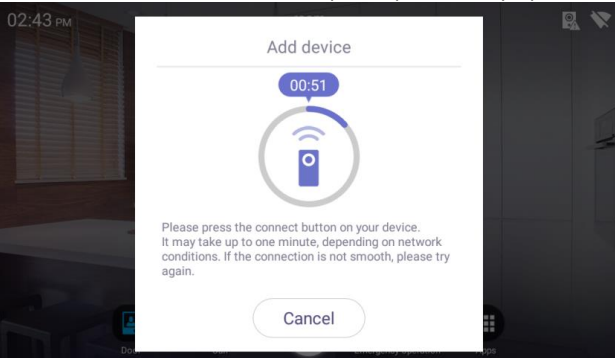

- 4) Подключите устройство в соответствии с тем, как требуется для конкретного устройства.
- 5) На подключение устройства может потребоваться до 60 секунд.<br>6) Нажмите кнопку «Отменить» (Cancel) для отмены регистрации.
- 6) Нажмите кнопку «Отменить» (Cancel) для отмены регистрации.
- 7) Когда устройство зарегистрировано, оно автоматически появится на домашней странице.<br> $02:32 \, \text{m}$

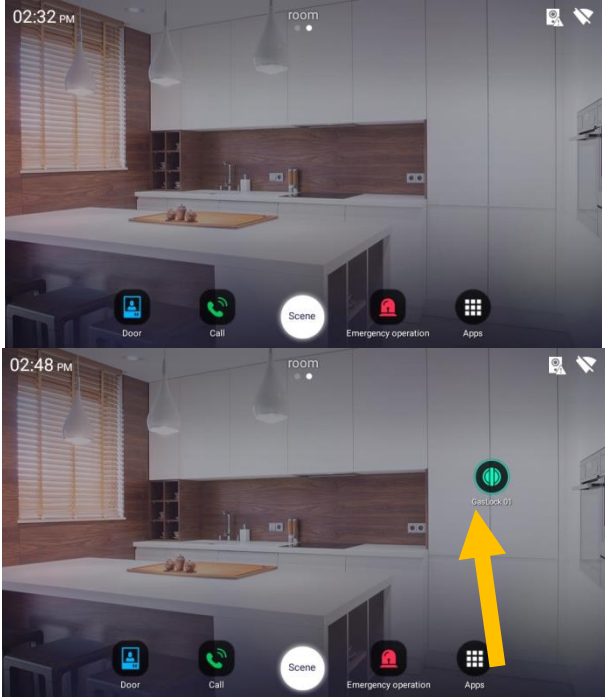

### **2.3. Размещение устройства (перенос / удаление)**

1) Нажмите на свободное пространство на фоне домашней страницы и удерживайте втечение 1 секунды.

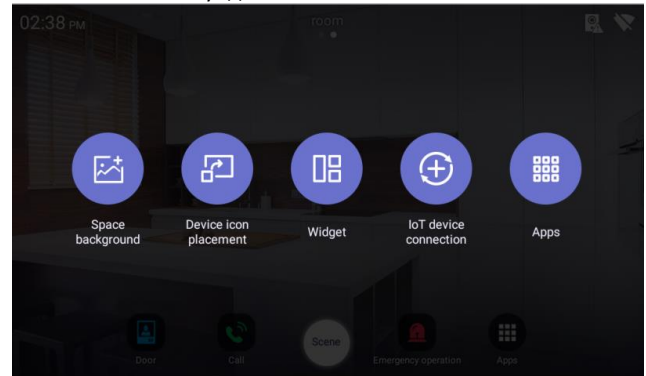

- 2) Нажмите на иконку «Размещение иконок устройств» (Device icon placement).
- 3) Вы можете передвинуть иконку определеного устроства на желаемое место.

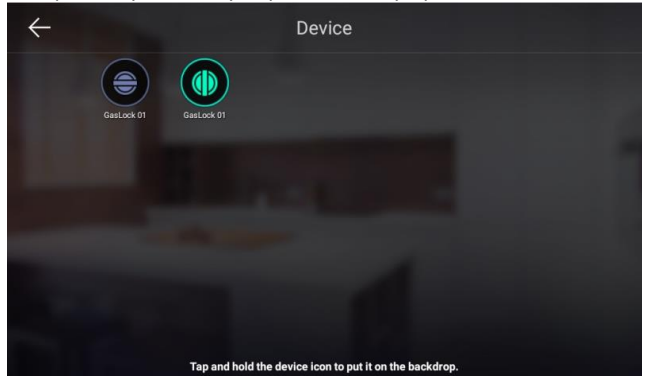

- 4) Нажмите и перетащите иконку устройства на желательное для вас место.
- 5) Чтобы удалить устройство, нажмите и удерживайте иконку дольше, чем просто при перемещении, а затем тащите иконку вверх по направлению к корзине.

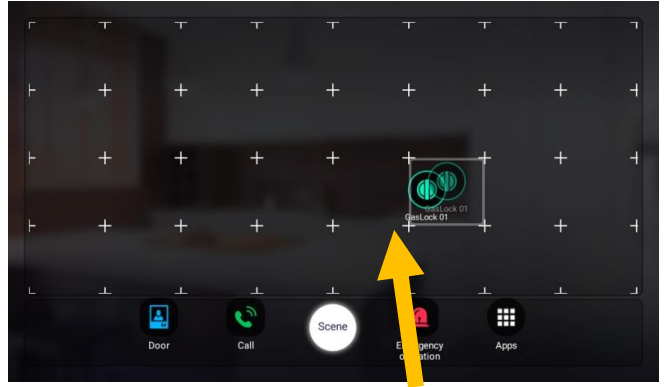

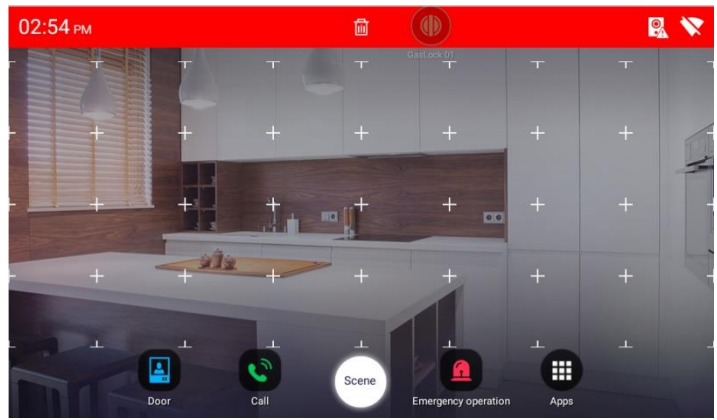

*[Внешний вид экрана при удалении]*

### **2.4. Управление устройствами**

- 1) Перейдите на экран того пространства, устройствами которого вы хотите управлять.
- 2) Вы можете включить / отключить устройство нажав на иконку устройства.

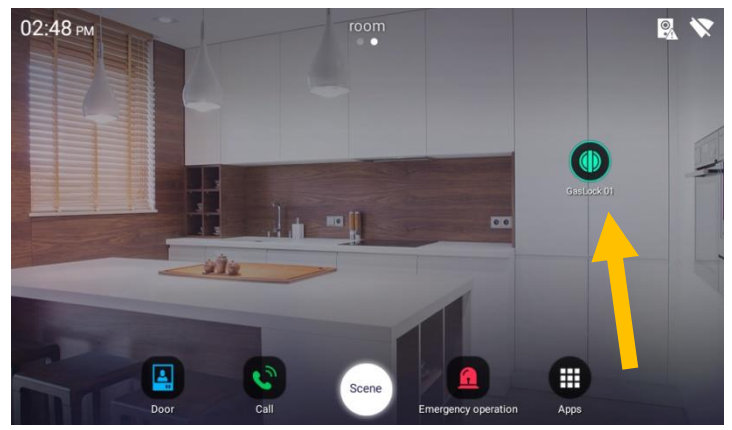

*[The device control sreen]*

### **2.5. Зона виджета**

- 1) Функция обеспечивает представление краткой информации о текущей обстановке.
- 2) Нажмите на свободное пространство на фоне домашней страницы и удерживайте втечение 1 секунды.

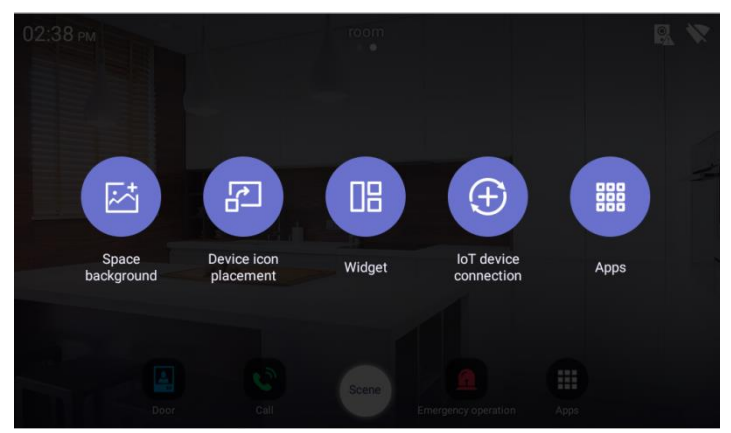

- 3) Нажмите на иконку виджета (widget).
- 4) Выберите и перетащите тот виджет, который вы хотите видеть, на страницу.<br>  $\leftarrow$

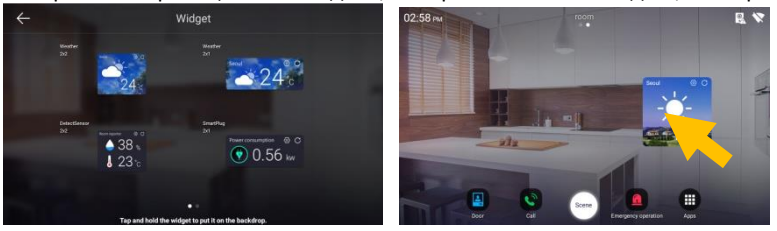

*5)* Чтобы удалить виджет,нажмите на него и удерживайте некотрое время, а затем переместите вверх в сторону корзины.

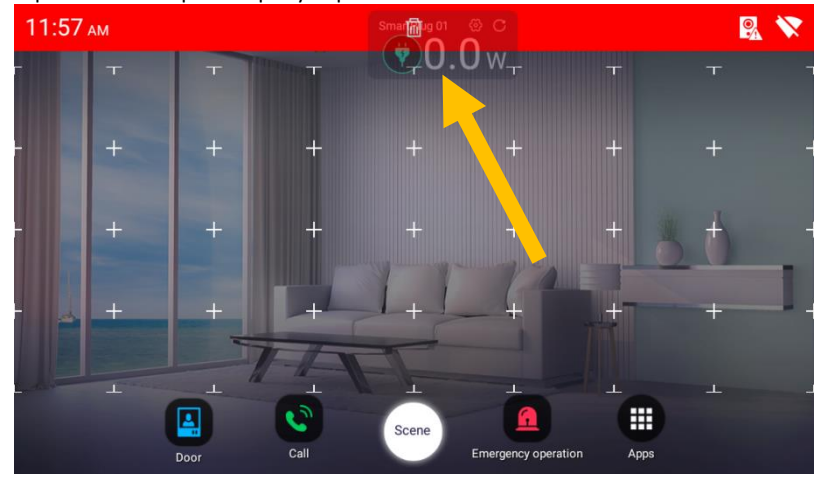

## **3 Отчет о доме**

Мы реализовали функцию предоставляния значимой информаии на дисплее, которая позволяет понимать и оценивать условия окружающей нас среды внутри и вне дома.

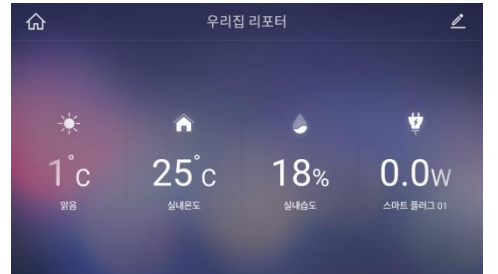

*[Внешний вид экрана отчета об условиях окружающей среды]*

### **3.1.Редактирование отчета о состоянии окружающей среды**

- 1) Нажмите кнопку «Редактировать» (edit).
- 2) Нажмите кнопку «Включить/выключить» и вы сможете выбрать параметры, информацию о значениях которых вы хотите видеть на дисплее.
- 3) Нажмите «OK», чтобы сохранить изменения.

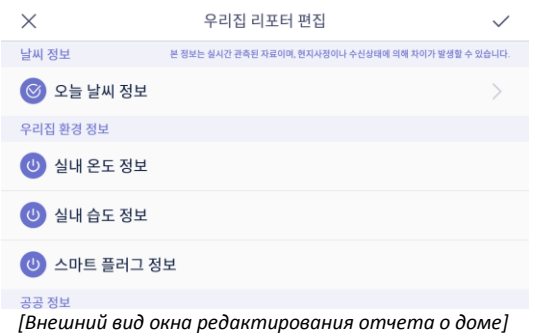

### **3.2. Настройка параметров погоды**

- 1) Нажмите кнопку «Информация о сегодняшней погоде» (Today's weather information).
- 2) Введите название области для поиска.
- 3) Надмите кнопку «Поиск» (Search).
- 4) Выберите область из результатов поиска.

| 취소                                                                                    | 지역 정보 설정                                                                                                    | 완료                                |
|---------------------------------------------------------------------------------------|----------------------------------------------------------------------------------------------------|-----------------------------------|
| 지역명을 입력해주세요.                                                                          |                                                                                                    | 검색<br>×                           |
| 검색 결과                                                                                 |                                                                                                    |                                   |
|                                                                                       |                                                                                                    |                                   |
|                                                                                       |                                                                                                    |                                   |
|                                                                                       |                                                                                                    |                                   |
| and the state<br><b>Service Control</b><br>●<br>Tab<br>$\mathbf{q}$<br>$\bullet$<br>w | $\epsilon$<br>$\mathcal{L}$<br>$\theta$<br>$\rightarrow$<br><b>Contract</b><br><b>College</b><br>п<br>п<br>$\mathbf{y}$<br>$\mathbf{u}$ | r.<br>$\bullet$<br>$\bullet$<br>p |
| $\mathbf d$<br>7123<br>a<br>s                                                         | Ŧ<br>$\mathbf{h}$<br>J<br>g                                                                                                    | $\mathbf k$<br>$\leftarrow$       |
| $\bullet$<br>z<br>x<br>$\mathbf c$                                                    | Ь<br>$\blacksquare$<br>$\mathbf{m}$<br>v                                                                                                | $\bullet$<br>×<br>×               |
| $\lambda$<br>82<br>ngs.<br>$\epsilon$                                                 | $\overline{\phantom{a}}$                                                                                                    | ٠<br>٠<br>×.                      |

*[Внешний вид окна настроек погоды]*

# **4 Управление**

### **4.1. Управление освещением**

- 1) Перейдите на вкладку освещения.
- 2) Когда вы нажмете кнопку включения всех осветительных приборово, они все включат освещение.
- 3) Когда вы повторно нажмете на кнопку включения всех осветительных приборов, все освещение будет отключено.
- 4) Нажмите кнопку включения/выключения определенного осветительного прибора, который вы хотите включить либо отключить.

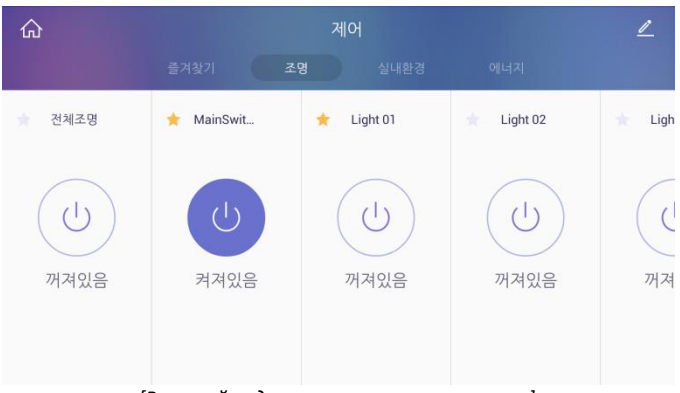

*[Внешний вид окна управления освещения]*

### **4.2. Мультидатчик**

### **Проверка датчиков**

- 1) Перейдите на закладку «Окружающая среда» (Indoor Environment).
- 2) На экране появится информация о состоянии окружающей среды в помещении, собранная с установленных мультидатчиков.

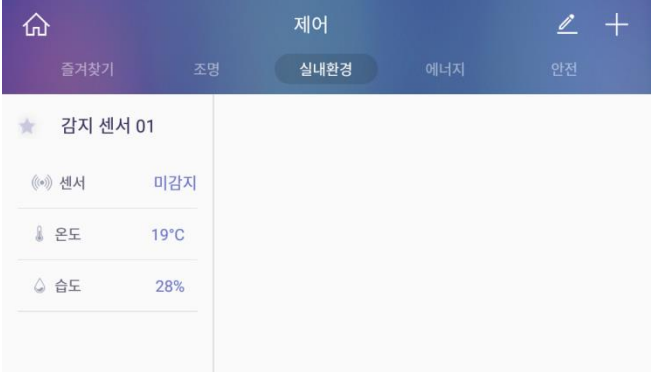

*[Внешний вид экрана с показаниями мультидатчиков]*

### **4.3. Магнитоконтактный датчик**

- 1) Перейдите на закладку «Безопасность» (Safety).
- 2) Если датчик опредилил, что дверь открыта, на экране будет отображаться надпись 'Detected' (вообще, это переводится как «обнаружено», но нам наверное нужно придумать что-то другое).
- 3) Если открытых дверей не обнаружено, то будет отобрадаться надпись "No detected" (не обнаружено).

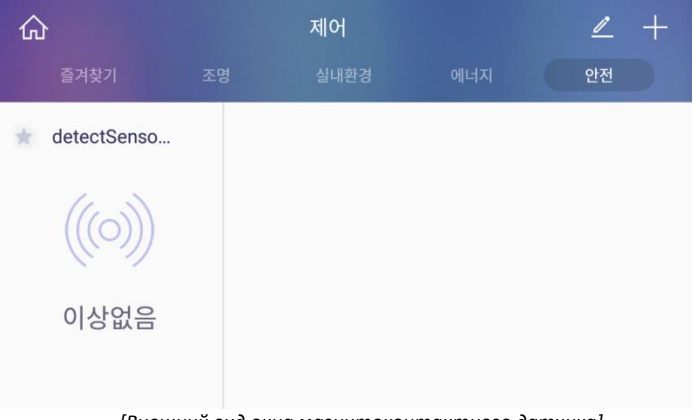

*[Внешний вид окна магнитоконтактного датчика]*

### **4.4. Добавление устройств**

### **Управление внешним видом дисплея в режиме ожидания**

- ① Нажмите кнопку «+», чтобы перейти в режим добавления устройств.
- Максимальное рвемя поиска устройств занимает 1 минуту.

translation table

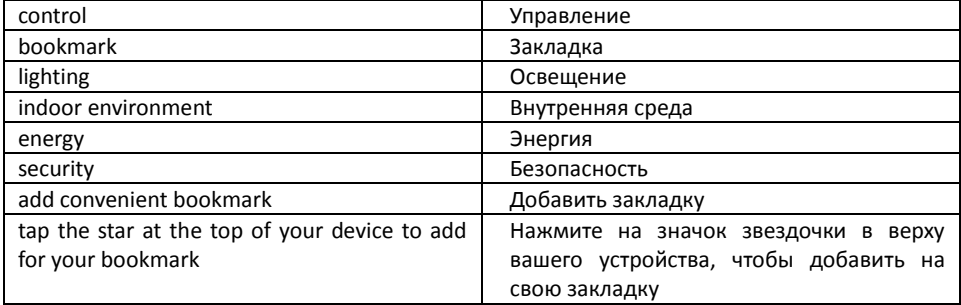

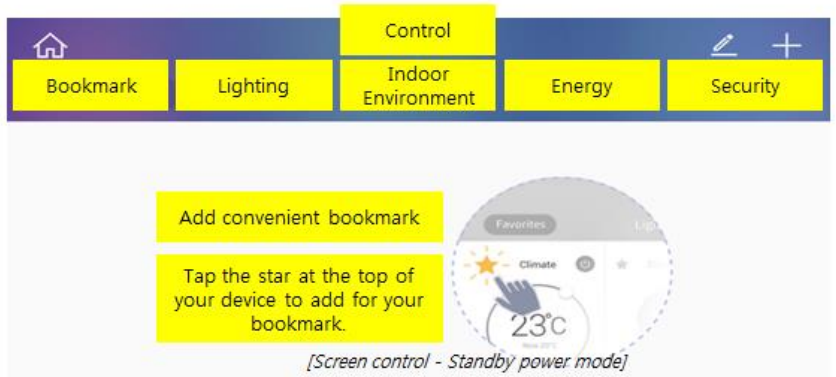

*[Внешний вид окна управления в режиме ожидания]*

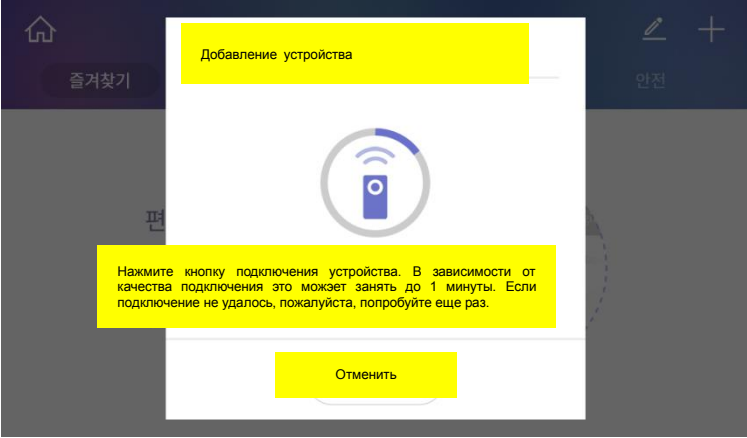

*[Внешний вид окна управления в режиме ожидания]*

### **4.5. Редактирование устройств**

### **Переименование устройств**

- 1) Выберите устройство, котрое вы хотите переименовать.
- 2) Нажмите кнопку  $(1)$  и завершите переименование.

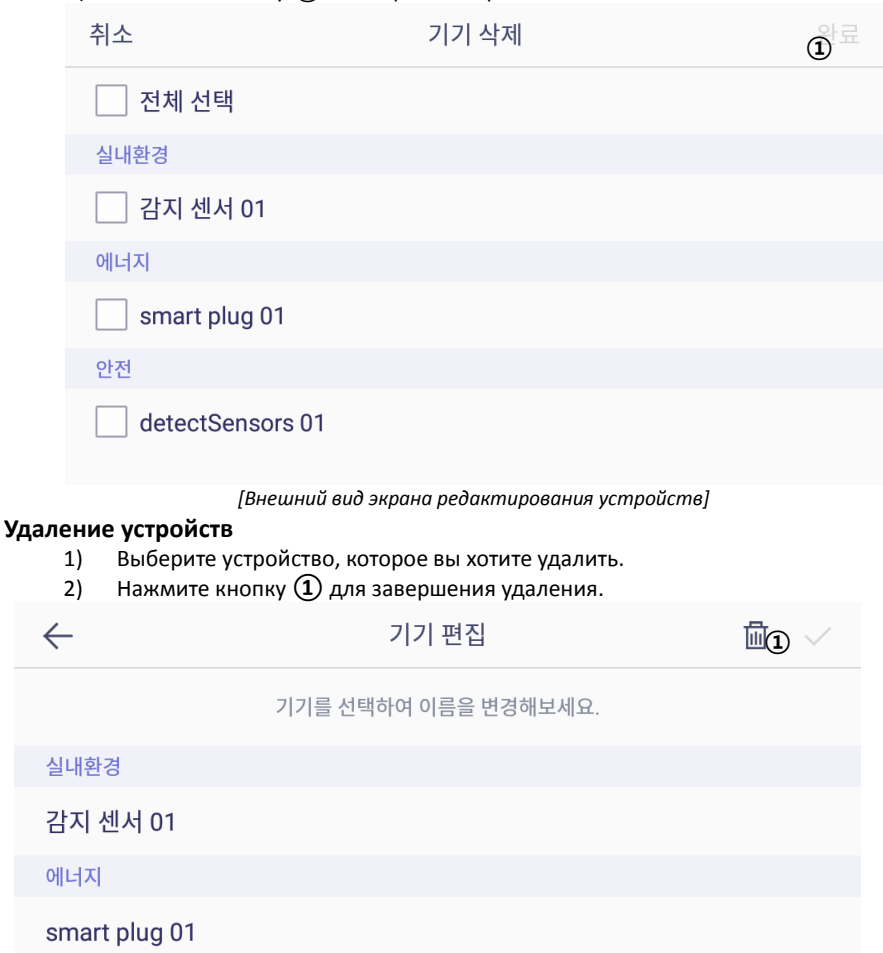

안전

detectSensors 01

*[Внешний вид окна удаления устройств]*

## **5 Приложения**

### **5.1. Интерфон**

### **5.1.1. Внешний вид окна**

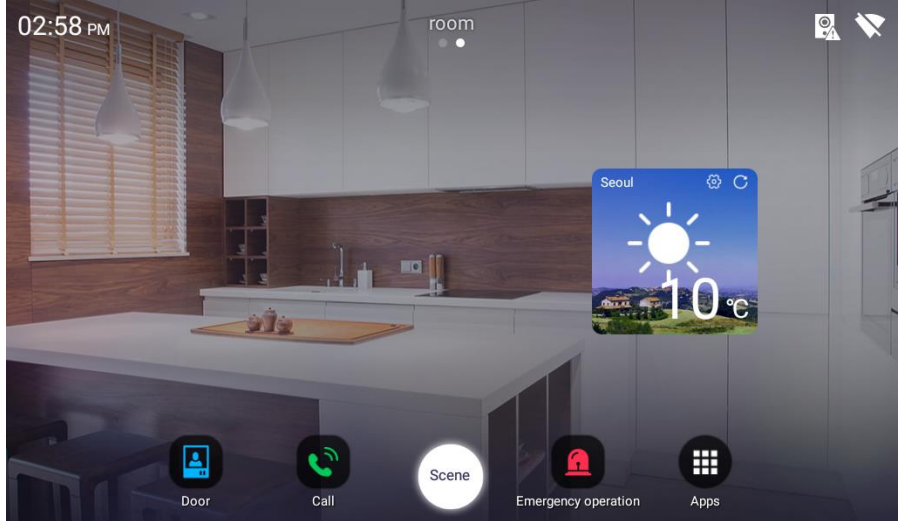

### **Внешний вид окна наблюдения**

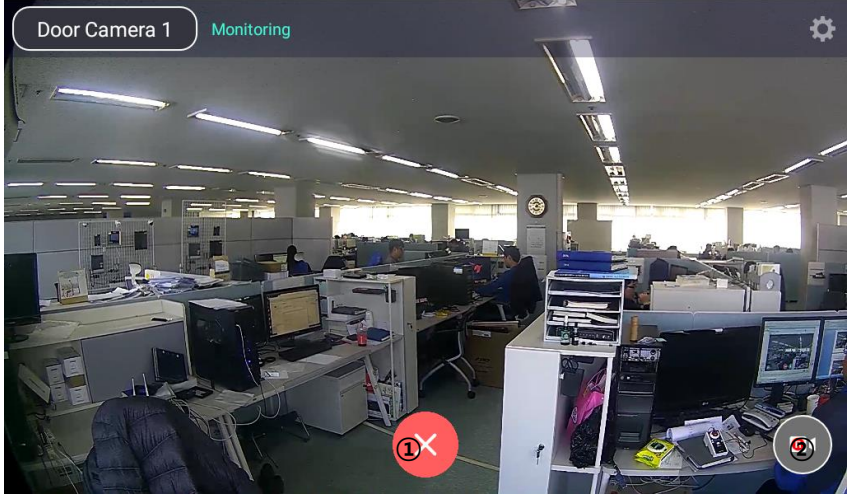

*[Внешний вид экрана в режиме наблюдения]*

- 1) Нажмите кнопку ① для завершения наблюдения.
- 2) Нажмите кнопку ② для сохранения видео.

#### **Внешни вид окна вызова**

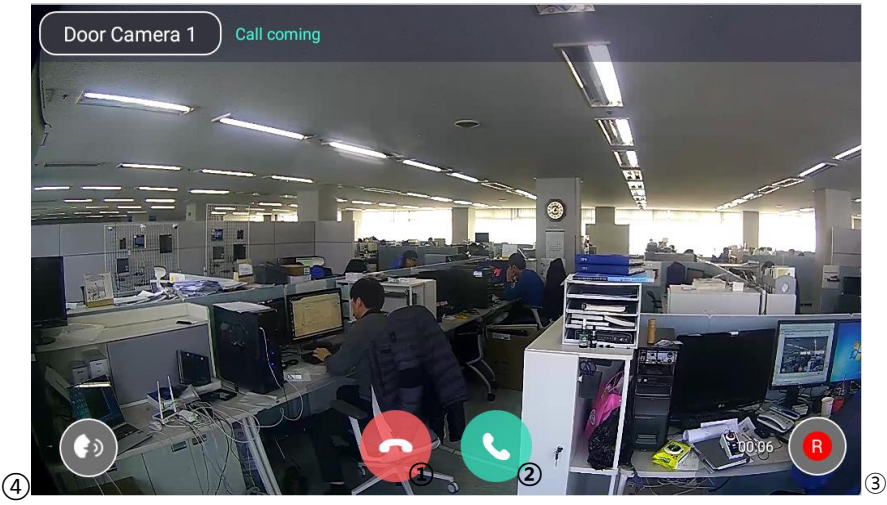

*[Внешний вид экрана входящего вызова]*

- 1) **①** завершить звонок.
- 2) **②**  начать разговор / открыть дверь
- $3)$   $(3)$  сохранить видео.
- 4) ④ регулировка громкости.

### **5.2. Входная дверь**

Наблюдение и вызов от входной вызывной панели.

- 1) Кликните по иконке вхлднйо двери в строке быстрого меню (Quick Menu).
- 2) Вы сможете просмотреть изображение от камеры вызывной панели, установленной возле входной двери, нажав кнопку «Входная дверь» (door entrance).
- 3) Чтобы прекратить наблюдение, нажмите кнопку «Отменить» (Cancel).
- 4) Когда посетитель нажмет на значок звонка на вызывной панели, но мониторе появится экран входящего вызова.
- 5) Чтобы завершить вызов, нажмите кнопку «Завершить вызов» (End call).

#### Отпирание дверного замка

- 1) Когда поступает входящий вызов от вызывной панели, на дисплее появляется кнопка отпирания дверного замка.
- 2) Нажмите на эту кнопкку, чтобы окрыть входную дверь.

#### **Сохранение изображения посетителя у общего или персонального входа**

- 1) Когда вы нажимаете кнопку «Сохранить видео» во время входящего звонка, иконка меняется на  $\Box$  и начинается сохранение видео.
- 2) Для прекращения записи, нажмите на иконку еще раз.

#### **Получение входящего вызова**

1) Когда вы получаете вызов, раздается звуковой сигнал и на дисплее появляется

изображение посетителя.

- 2) Нажмите кнопку ответа на вызов (Talk), чтобы ответить на вызов, и нажмите кнопку «Отклонить» (Reject), чтбоы сброить вызов без ответа.
- 3) Чтобы завершить общение, нажмите кнопку выхода (Exit) во время разговора.
- 4) Если во время общения поступит вызов от другой вызывной панели, то изображение от камеры этой панели появится в верхнем левом углу. для того, чтобы ответить на этот вызов, нажмите на изображение.

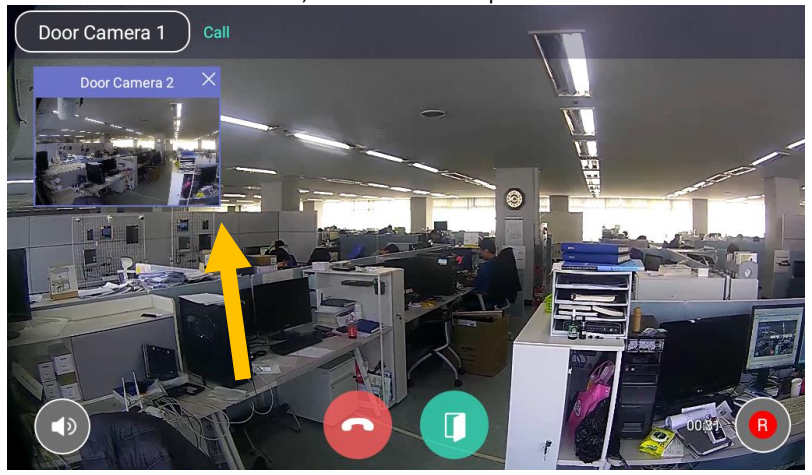

#### **Осуществление вызова**

- 1) Нажмите на клавиатуру на экране.
- 2) Вы можете осуществить вызов, набрав номер здания и квартиры или позвонить охране, нажав кнопку вызова охраны.

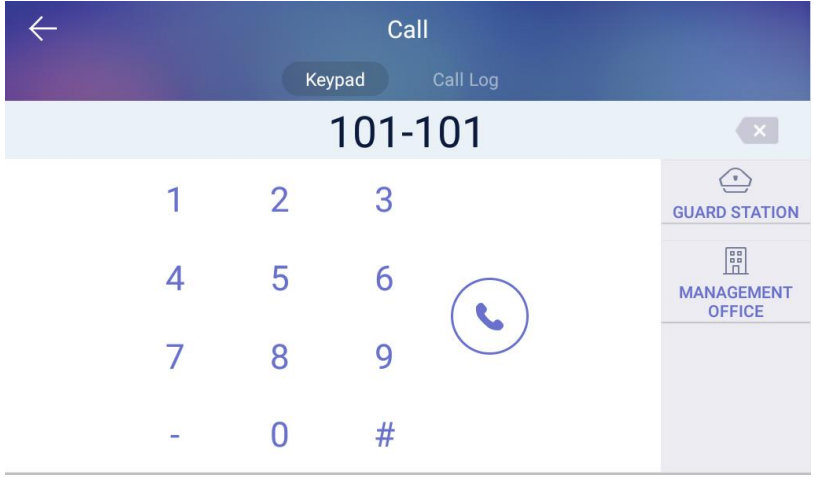

### **5.3. Журнал вызовов**

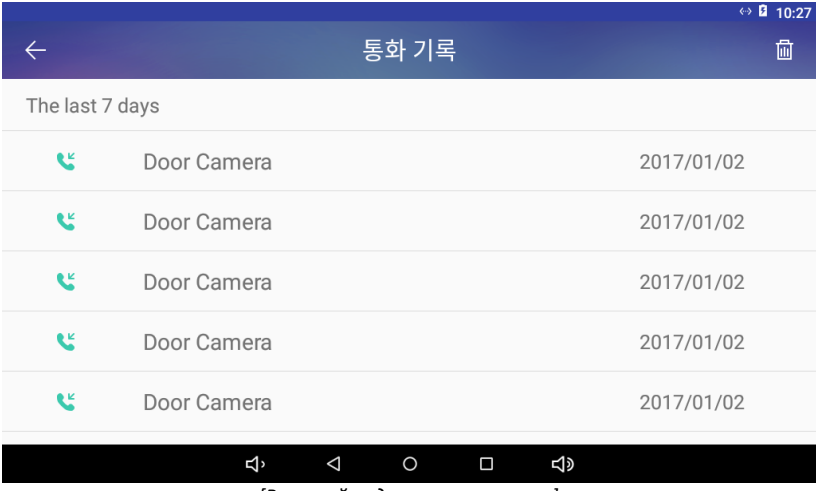

*[Внешний вид журнала вызовов]*

### **Использование журнала вызовов**

 $|\mathbb{H}|$ 

1) Нажатие на иконку в вверху экрана удалит журнал вызовов.

### **5.4. Безопасность**

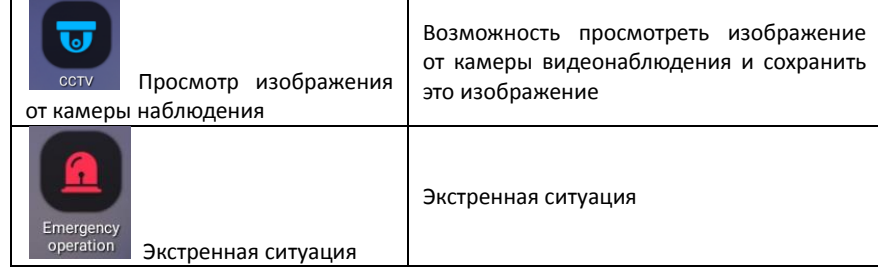

### 5.4.1. **Безопасность**

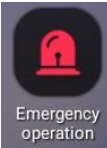

Экстренная ситуация

Уведомление об экстренной ситуации активируется пользователем вручную или автоматическим срабатываением датчиков. Экстренная ситуация подразумает под собой три шага: срабатываение  $\rightarrow$  прекращение  $\rightarrow$  восстановление готовности.

### 5.4.2. **Срабатывание**

- 1) Вы можете активировать уведомление о чрезвычайной ситуации, нажав на кнопку экстренной ситуации. Кроме того уведомление об экстреной ситуации может появится автоматически, если сработает какой бы то ни было из подключенных датчиков.
- 2) Зазвучит сирена и на дисплее появится иконка экстренной ситуации.

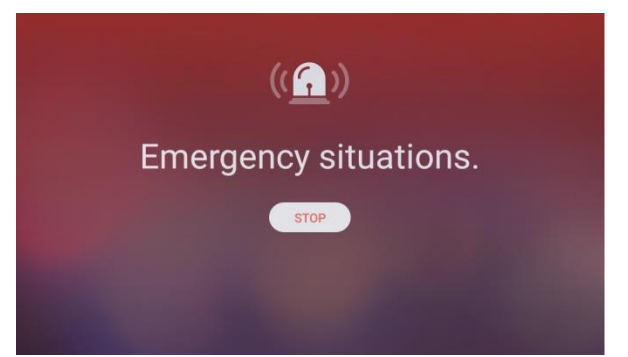

*[Внешний вид дисплея при срабатывании уведомления об экстренной ситуации]*

### 5.4.3. **Прекращение экстренной ситуации**

- 1) Нажмите кнопку "Stop" (СТОП).
- 2) введите пароль и нажмите "OK" (по умолчанию пароль: 1234).

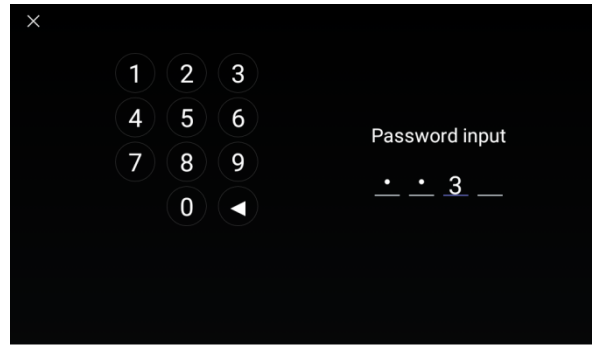

*[Экран ввода пароля]*

### 5.4.4. **Восстановление готовности**

- 1) Нажмите на иконку "Restore" (восстановить).
- 2) После этого уведомление об экстренной ситуации будет отключено.

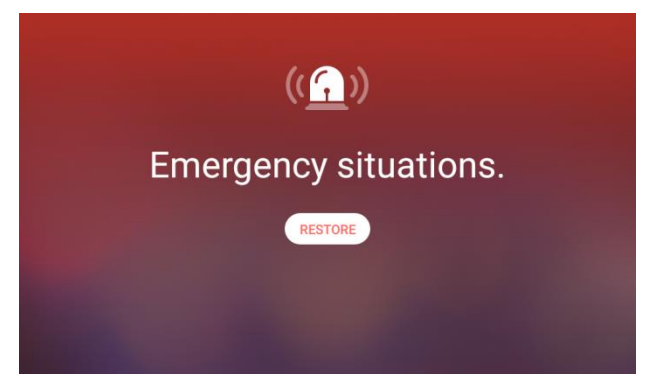

*[Внешний вид дисплея восстановления уведомления об экстренной ситуации]*

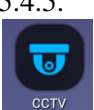

### 5.4.5. **Видеонаблюдение**

Возможность просмотреть изображение от камеры на дисплее Сохранение изображения от видеокамеры наблюдения

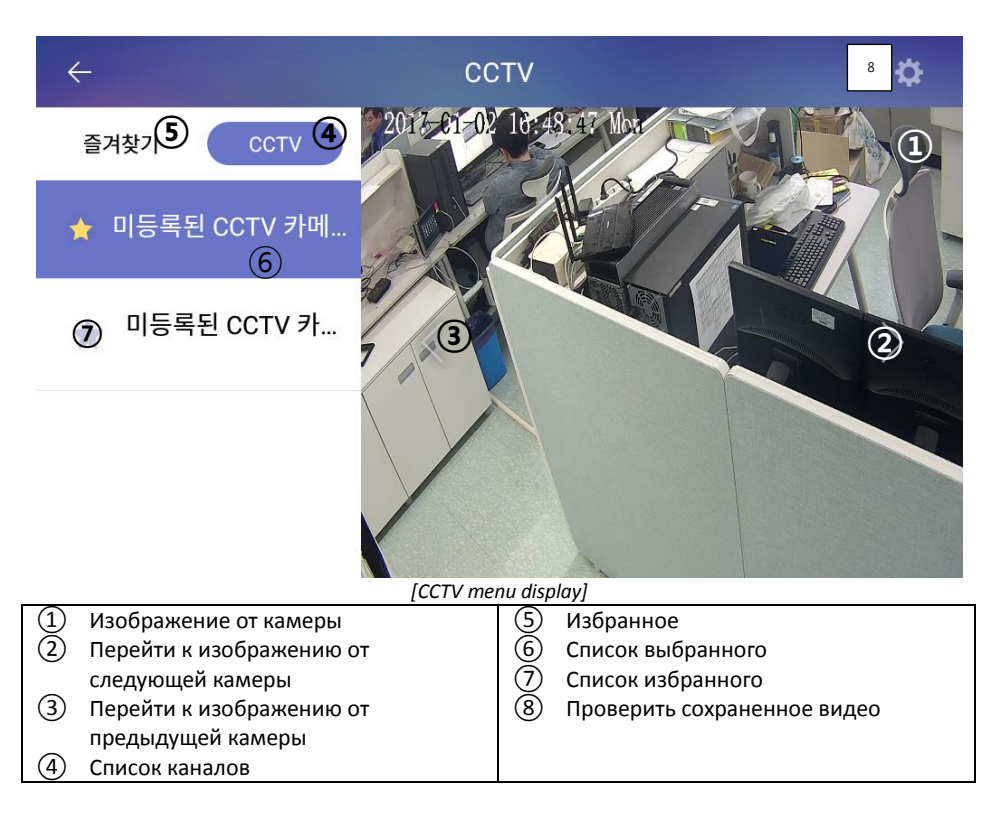

#### **Просмотр и сохранение видео от камеры системы видеонаблюдения**

- 1) Выберите список каналов  $((4))$  и вы увидите список подключенных камер $((6))$ .
- 2) Кликните по списку камер, вы увидите изображение от камеры видеобналюдения  $(1)$ ).
- 3) Если вы хотите увидеть изображение от следующйе камеры, нажмите на кнопку «Следующий» (②).
- 4) Если вы хотите увидеть изображение от предыдущей камеры, нажмите на кнопку «Предыдущий» (③).

#### **Регистрация, перемещение и проверка избранных каналов**

- 1) На основном дисплее видеонаблюдения вы сможете кликнуть на звездочку, тем самым пометив канал как избранный и перенести его в список избранных кналов.
- 2) Нажмите на спико избранных каналов (⑤) и вы увидите список на дисплее.
- 3) Если звездочка напротив канала в списке активна  $(\overline{7})$ , вы можете удалить канал из списка избранных, кликнуы по звездочке  $((7))$ .

### **5.5. Просмотр посетителя**

| $\bm{\bm{\triangledown}}$<br><b>Visitor</b><br>список посетителей | Просмотр сохраненных изображений от<br>камеры персональной вызвной панели<br>или холла |  |
|-------------------------------------------------------------------|----------------------------------------------------------------------------------------|--|
| 5.5.1.                                                            | Посетитель                                                                             |  |
|                                                                   | Просмотр изображений посетителй                                                        |  |
| $\leftarrow$                                                      | <b>Visitor</b><br>圙                                                                    |  |
| <b>Today</b>                                                      |                                                                                        |  |
| PM 03:11<br>E                                                     | <b>E</b> PM 03:04<br>PM 03:05<br>E.                                                    |  |
| The Last 7 days<br>2017.02.27<br>П                                | 그 2017.02.27<br>2017.02.27<br>国                                                        |  |

*[Внешний вид экрана сохраненных изображений]*

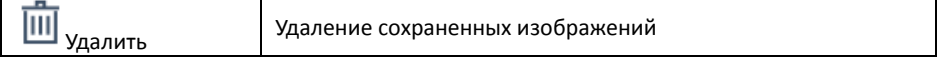

В зависимости от вида иконки вы можете судить о местоположении сохраненного видеоклипа.

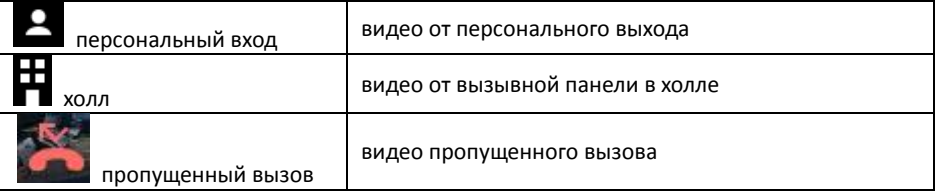

#### **Просмотр сохраненного видео клипа**

Вы можете проверить время и дату сохраненного видеоклипа от камеры видеопанели персонально входа или холла.

#### **Удаление сохраненного видеоклипа**

- 1) Кликните по кнопке 'Delete' (удалить).
- 2) Выберите конкрентый видеоклип или выберите команду «Удалить все

видеоклипы» (All movie clip).

- 3) Чтобы отменить выбор, кликните по иконке еще раз.
- 4) Кликните «Удалить» (Delete), чтобы удалить выбранные видеоклипы.

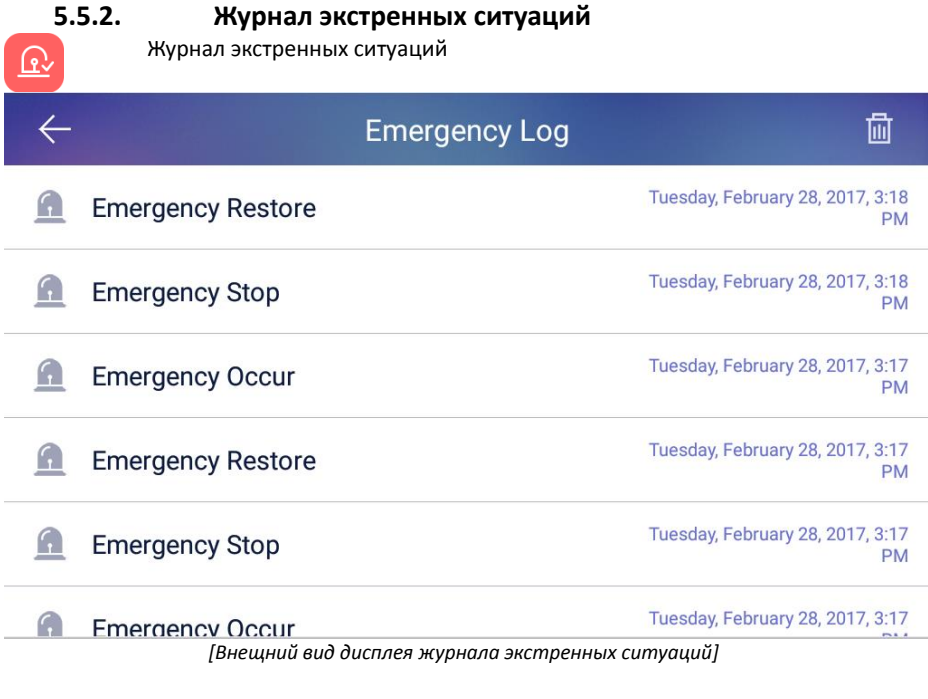

#### **Удалить журныл экстренных вызывов**

1) При помощи иконки "  $\frac{|| \textbf{||} \textbf{||}}{||}$  " вы можете удалить журнал экстренных ситуаций.

## **5.6. Другие приложения**

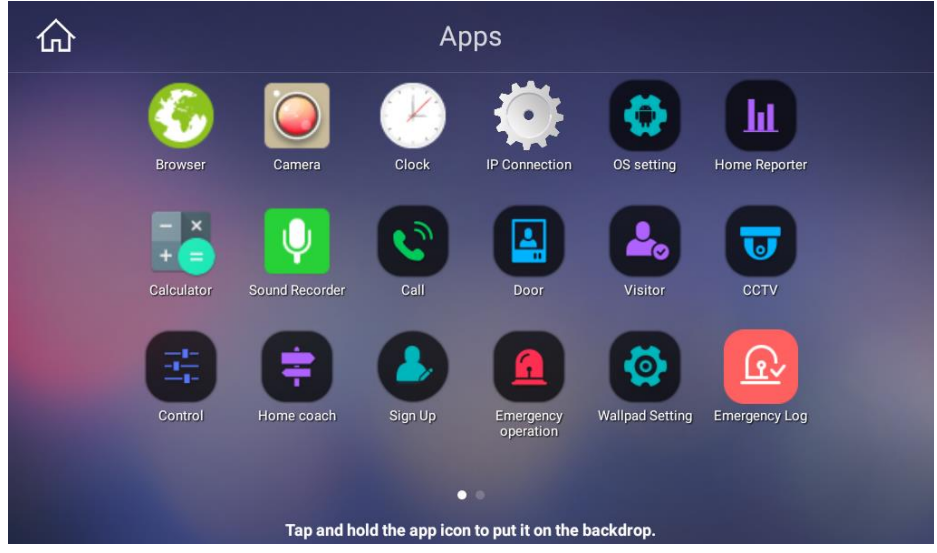

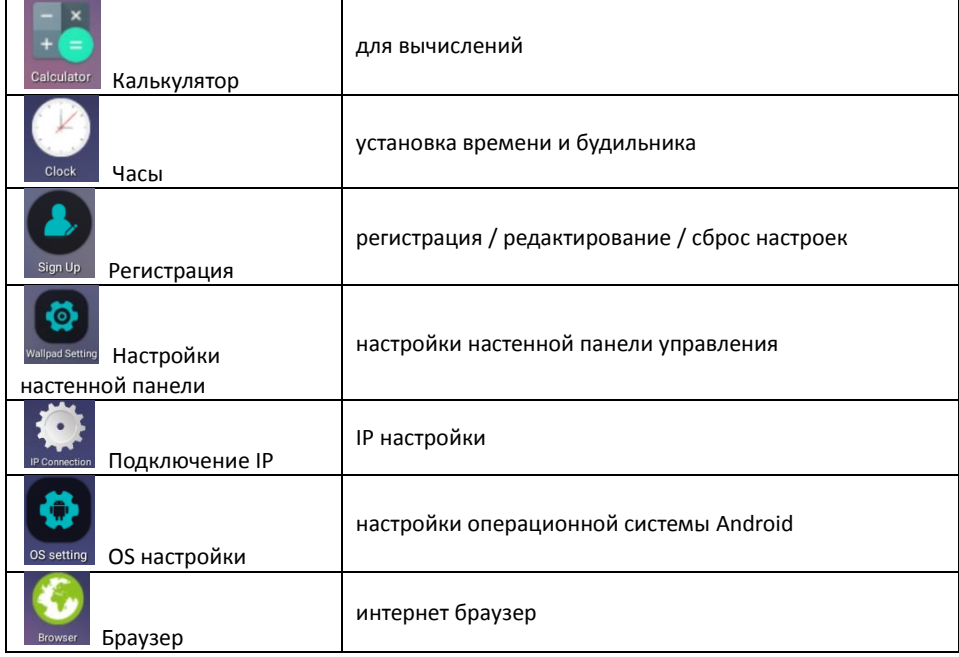

### **5.6.1. Калькулятор**

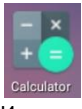

#### Используйте для вычислений.

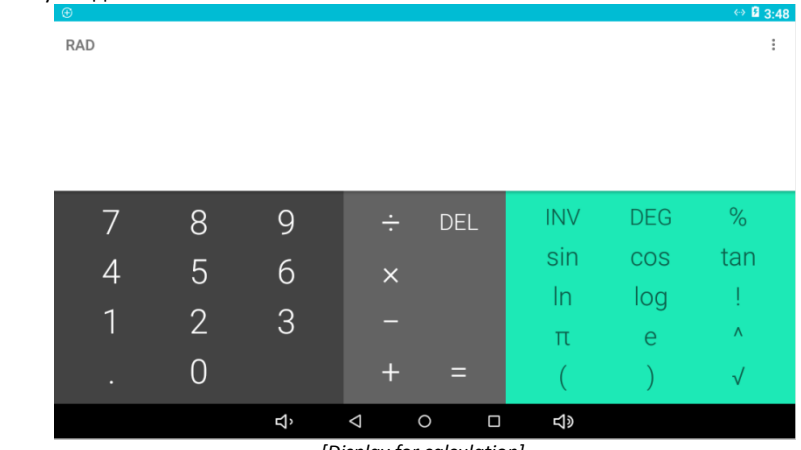

*[Display for calculation]*

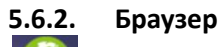

#### Браузер для доступа к сети интернет.

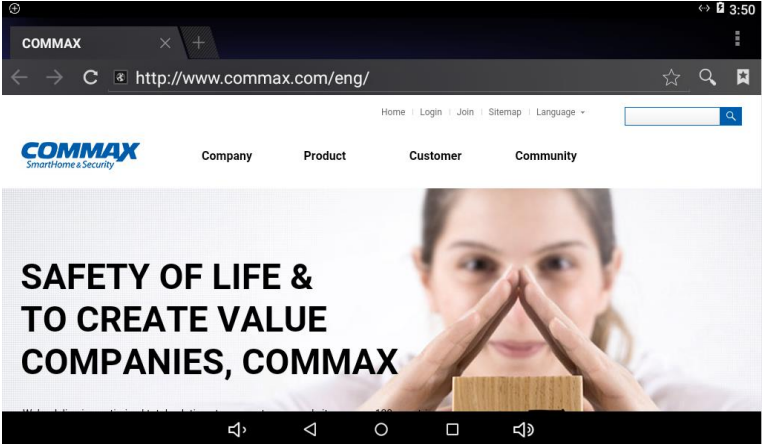

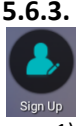

### **5.6.3. Регистрация**

Регситрация / редактирование / сброс всех настроек

- 1) Введите 'ID' и кликните 'Duplication check' (проверка на уникальность).
- 2) Выбириите страну проживания.
- 3) Введите пароль, введите пароль повторно и кликните 'Registration' (регистрация).

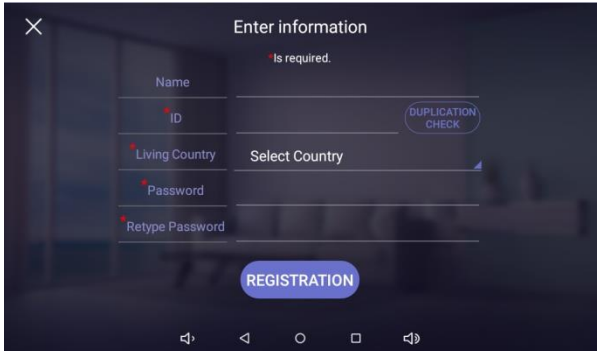

*[Внешний вид окна регистрации]*

#### **Редактирование и сброс всех настроек**

- 1) Если вы уже зарегистировались в ситсеме, вы сможете увидите текущий ID на дисплее. Вы можете изменить пароль, кликнув 'P/W change' (изменение пароля).
- 2) Если вы нажмете кнопку 'Initialization' (инициализация), вся информация о вашей регистрации будет удалена.

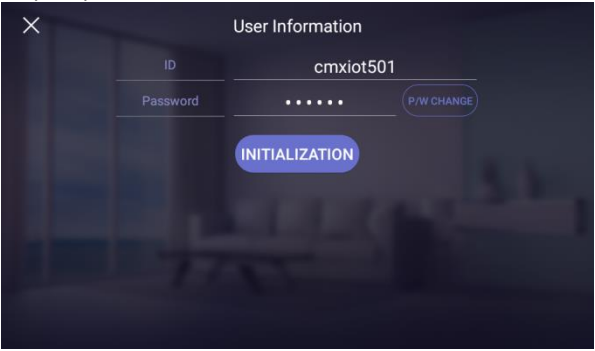

### **5.7. Настройки настенной панели управления**

Вы можете настроить информацию о пользователе, настенной панели, управляющих устройствах, вызывной панели и других устройствах.

1) Кликните "Wallpad setting" (настройки настенной панели управления), вы увиди те следующее окно.

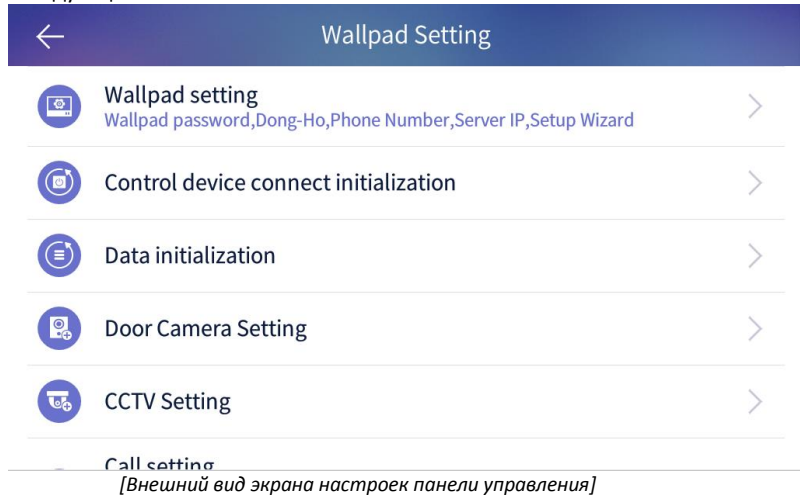

### **5.7.1. Настройки панели управления**

Вы можете зхадать SIP сервер, номер вызова станции охраны и пароли для настенной панели управлений.

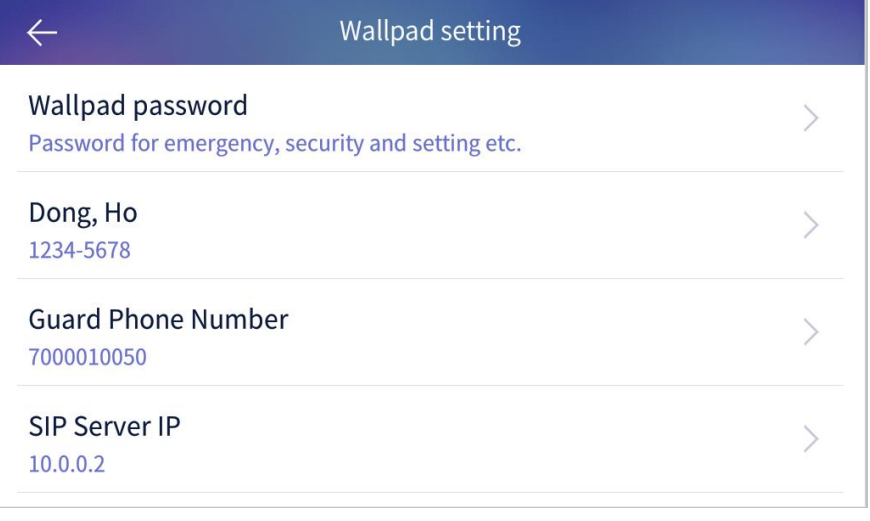

1) Вы можете изменить пароль на отключение оповещения об экстренной ситуации и на режим отсутствия.

- Введите новый пароль.
- Введите новый пароль повторно.
- Если оба пароля совпадут, то он успешно изменится. ※ Изначально установленный пароль - 1234.
- 2) Вы можете изменить номер подъезда (строения) и квартиры. ※ Если вы измените номера, необходимо будет перезагрузить панель.
- 3) Вы можете изменить номер станции охраны.
- 4) Вы можете изменить IP SIP сервера. ※ Если вы измените IP, вам будет необходимо перегрузить панель управления.
- 5) Вы можете изменить обновление сервера IP для панели управления.
- 6) Вы можете повторно запустить мастер установки.

### **5.7.2. Инициализация подключенных устройств**

Вы можете выполнить инициализацию (сброс всей информации) всех устройств, подключенных к настенной панели управления или мобильному приложению.

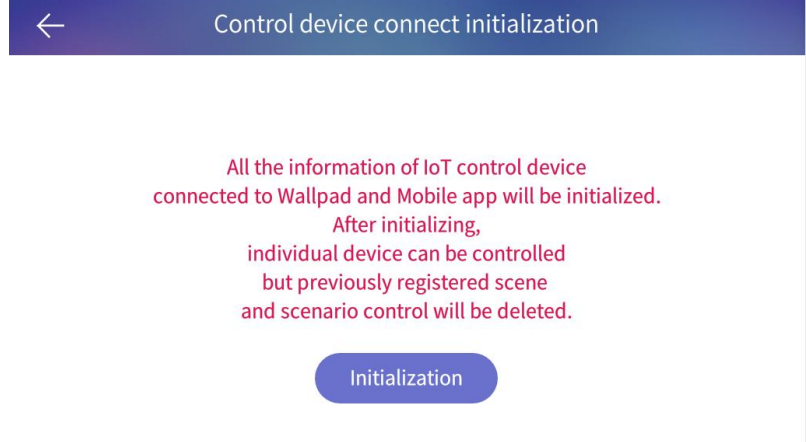

Когда вы кликните кнопку "Initialization", все IoT устройства будут удалены. После этого, индивидуальные устройства могут контролироваться, но все сценарии будут удалены.

### **5.7.3. Инициализация данных (сброс)**

Вы можете инициализировать все данные настенной пнаели управления.

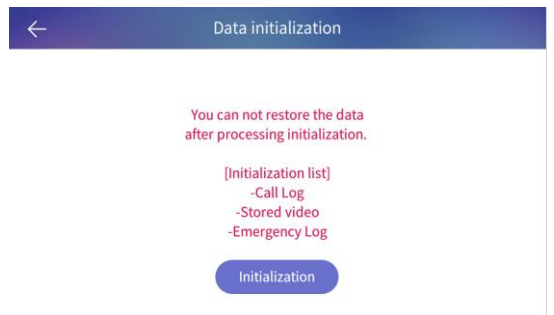

После выполнения инициализации (сброса всех данных), вы не сможете эти данные восттановить.

[Список данных, которые будут удалены при инициализации]

- журнал вызовов
- сохраненные изобажения
- сохраненные видео
- журнал чрезвычайных ситуаций

### **5.7.4. Настройки вызывной панели**

Вы можете зарегистрировать IP вызывную панель.

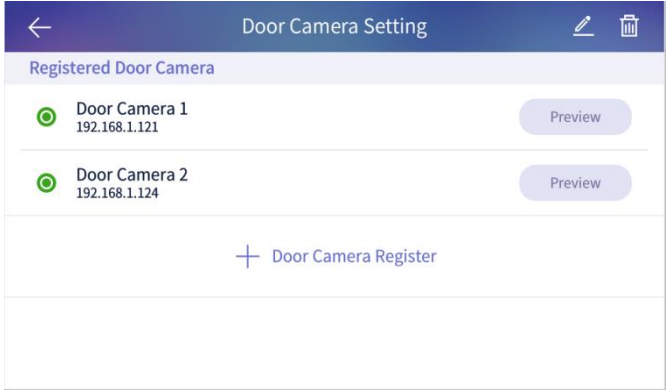

1) Кликните "Door Camera Setting" (настройки вызывной панели), нажмите и удерживайте кнопку вызывной панеливи течение 5 секунд, изображение камеры отразится автоматически.

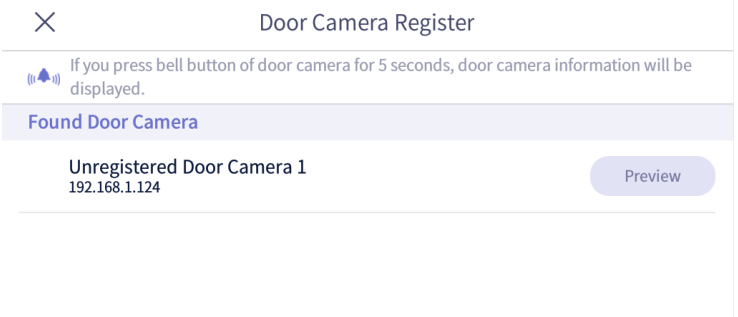

2) Кликните "Camera Preview" (предпросмотр изображени от камеры), вы можете проверить изображение от вызывной пнаели.

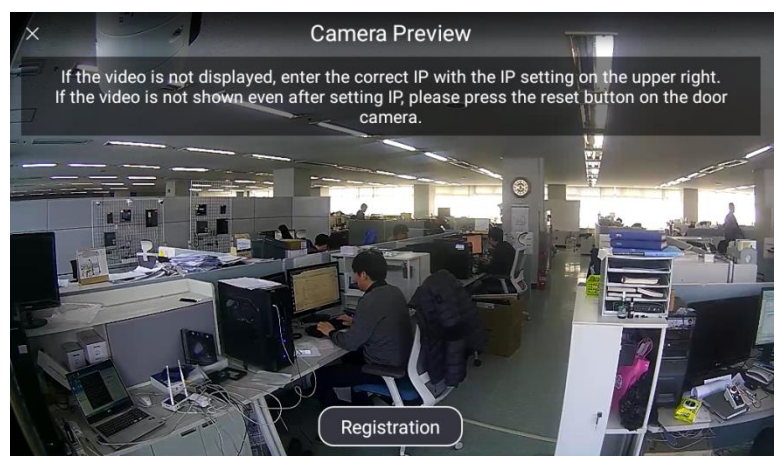

Transalation of the phrase which is on the picture: Если видео не отображается, введите корректный номер IP вверху справка. Если видео не отображается даже после настройки IP, пожалуйста, выполните перезагрузку вызывной панели, нажав на кнопку «PRESET».

- 3) Кникните кнопку 'Registration' (регистрация), вызвная панель зарегистрируется в настенной панели управления автоматически.
- 4) Вы можете изменить наименование вызывной панели, кликнув клавишу "Edit" (редактирование).

### **5.7.5. Регистрация камеры видеонаблюдения**

Вы можете зарегистрировать IP камеру системы видеонаблюдения.

1) Кликние кнопку "CCTV camera register' (регистрация камеры видеонбалюдения), на дисплее отобразится список камер видеонаблюдения.

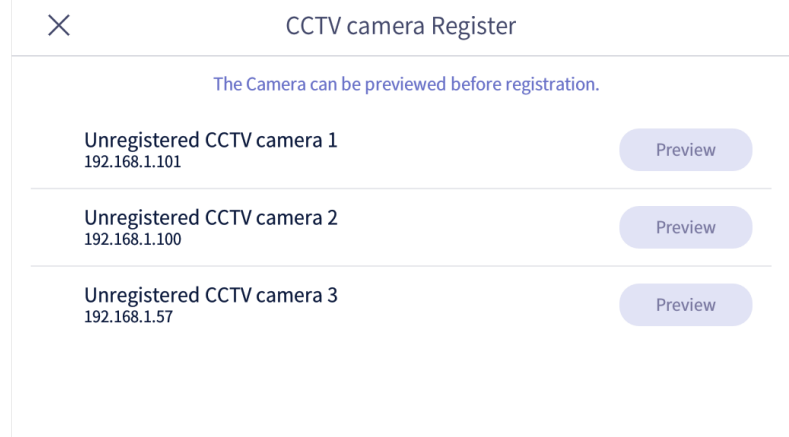

2) Кликните кнопку "Preview" (предпросмотр) и введите ID и пароль, после этого вы

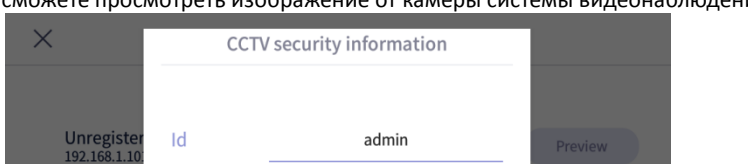

....

 $\mathsf{h}$ 

 $\mathbf b$ 

 $\circ$ 

 $\sf u$ 

 $\mathsf{n}$ 

 $\Box$ 

j

 $\mathsf{p}$ 

 $\gamma$ 

 $\circ$ 

 $\overline{1}$ 

 $\mathsf{k}$ 

m

 $\triangleleft$ 

 $\bullet$ 

.com

iii

Pass-

 $f$ 

 $\mathbf{C}$ 

 $\overline{4}$ 

 $\mathsf{g}$ 

 $\vee$ 

 $\triangledown$ 

 $\mathsf{d}$ 

e

 $\mathsf{x}$ 

W

Z

 $\omega$ 

S

a

 $\mathsf{q}$ 

 $\blacktriangleleft$ 

?123

сможете просмотреть изображение от камеры системы видеонаблюдения.

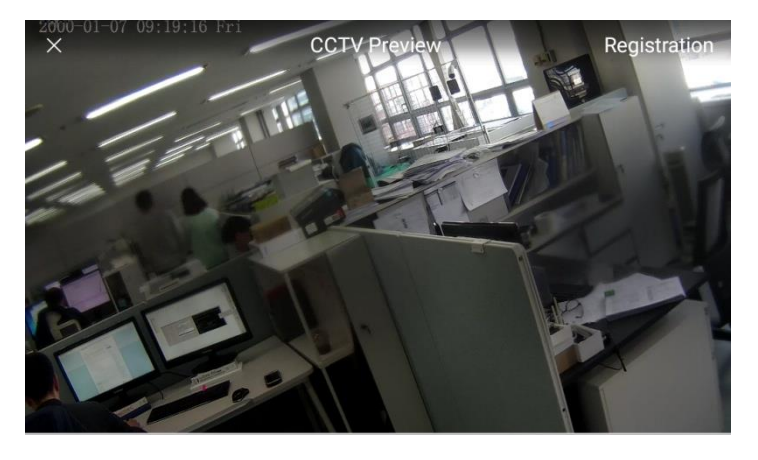

3) Кликните кнопку "Register" (регистрация), чтобы зарегистрировать камеру системы видеонаблюдения.

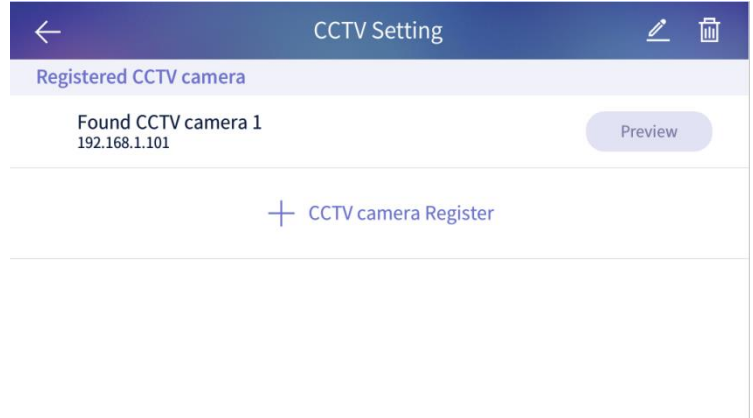

4) Кликните кнопку "Edit" (редактировать), чтобы изменить название камеры видеонаблюдения.

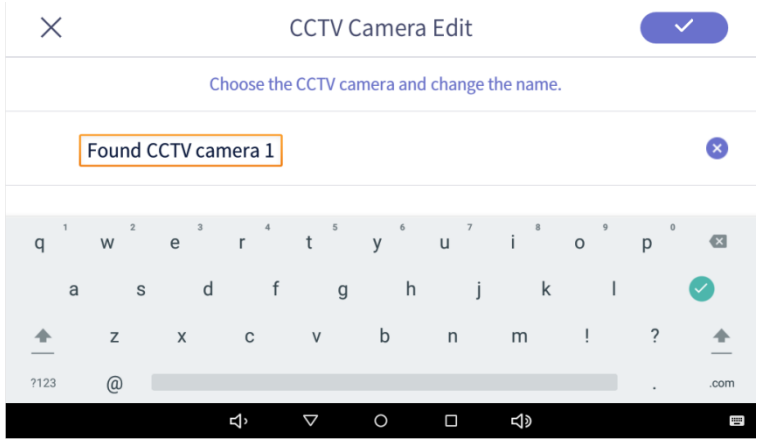

### **5.7.6. Настрйоки вызова**

В этом разделе вы сможете отрегулировать настрофки функций вызова.

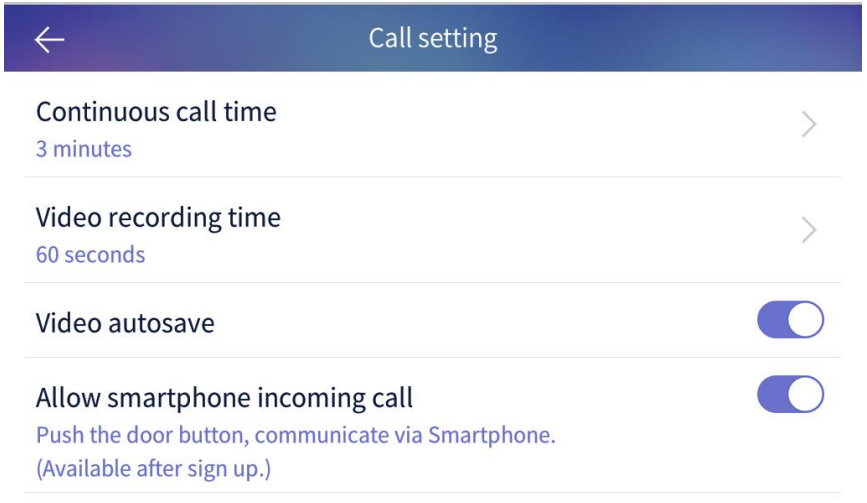

#### Меню следующее:

- 1) Время продолжительности вызова: вы можете выбрать продолжительность вызова между 30 секундами ~ 3 минутами.
- 2) Продолжительность записи видео: вы можете выбрать желаемую продолжительность сохраняемого видео между 10 секундами ~ 60 секундами.
- 3) Автоматическое сохранение видео: когда вы выбираете эту функцию, видеоклип будет сохраняться автомтически в вашем приложении.

4) Разрешить входящему вызову приходить на смартфон: коглда вы выбираете эту функцию, входящий вызов будет приходить на смартфон.

### **5.7.7. Настройки темы домашнего экрана**

Вы можете выбрать тему домашнего экрана.

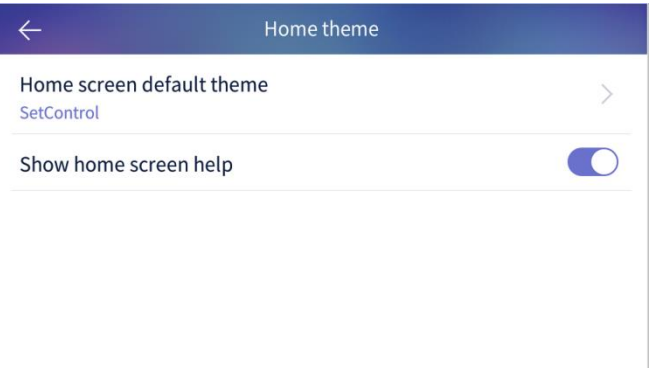

### **5.7.8. Рингтон**

Вы можете выбрать рингтон для подключенных устройств.

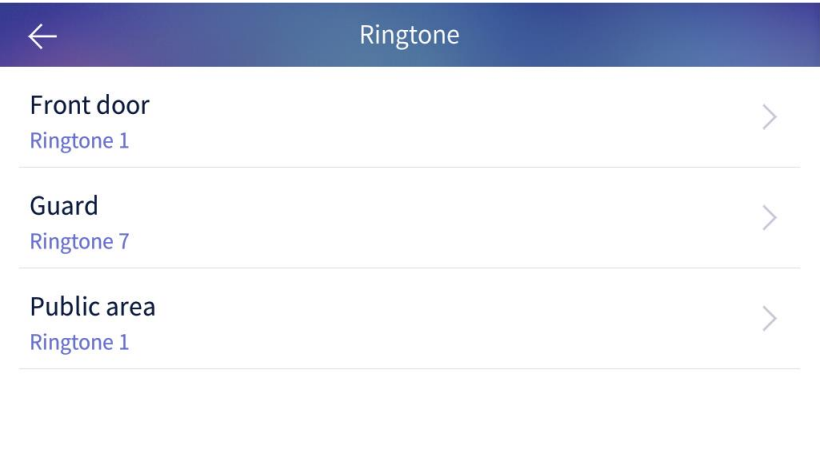

- 1) Выбирите место и выбирите рингтон.
- 2) Клинтите кнопку 'Confirm' (подтвердить), рингтон будет выбран.

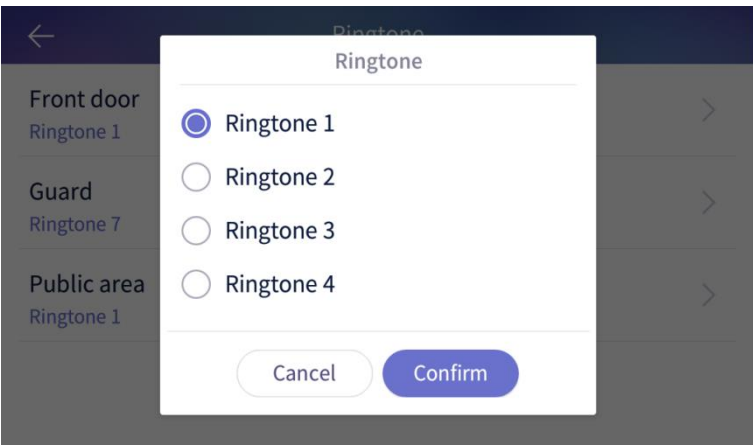

### **5.7.9. Информация настенной пнаели управления**

Вы можете прверить информацию о системе и версию установленного ПО.

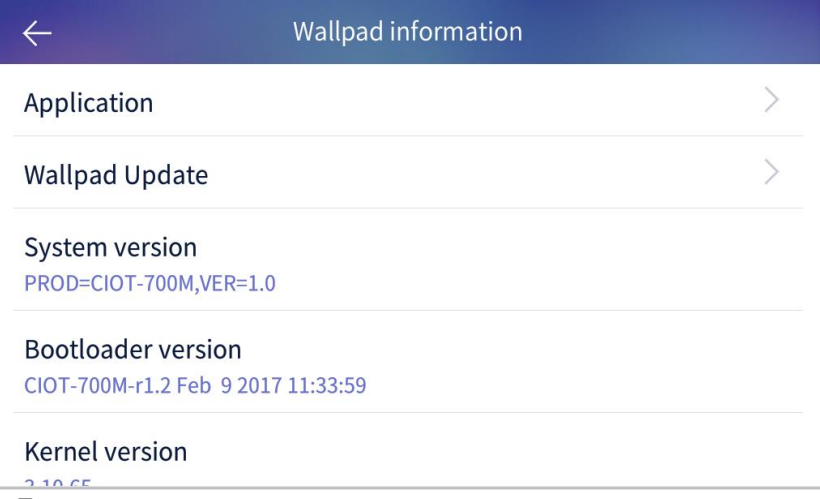

### **5.7.10. Проверка верии приложения**

- 1) Кликните иконку "Application" (приложения).
- 2) На дисплее отобразится версия приложения.

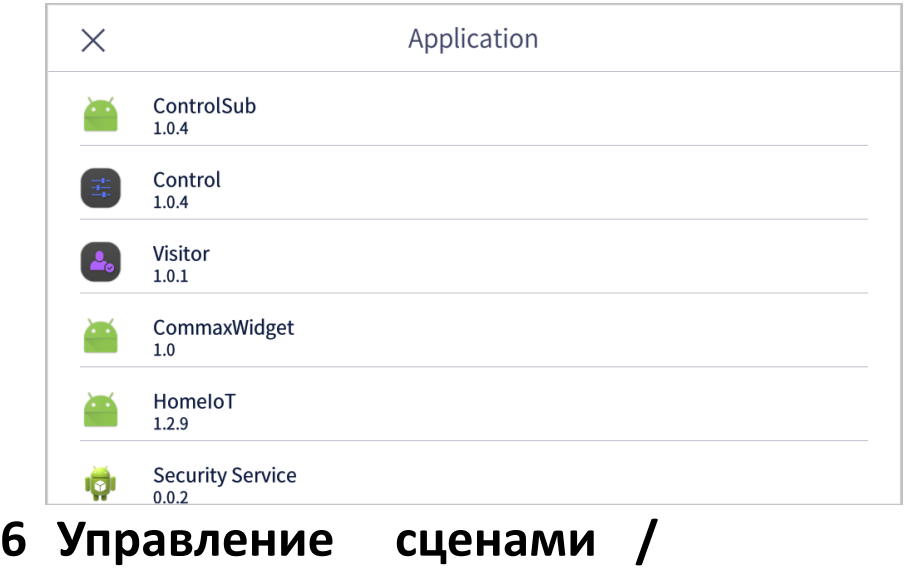

## **резервированием**

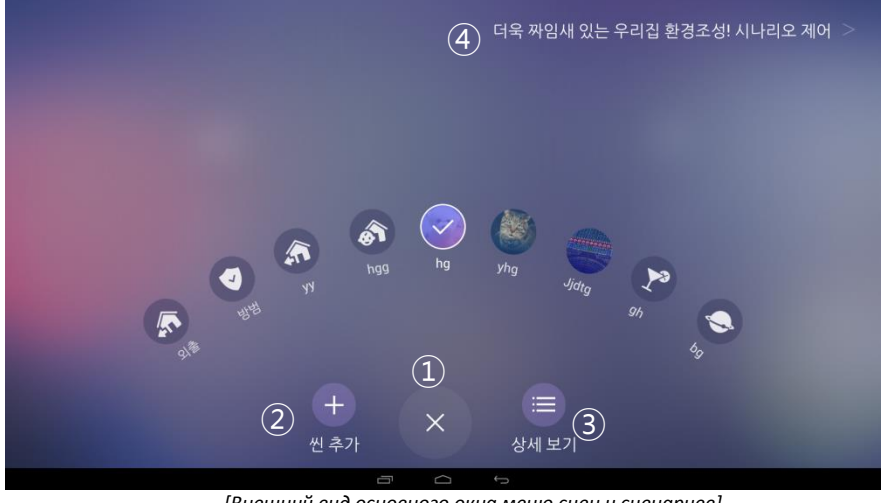

*[Внешний вид основного окна меню сцен и сценариев]*

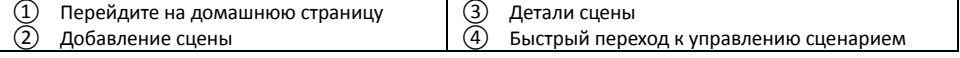

### **6.1.1. Добавление сцены**

- 1) В меню кликните кнопку 'Add scene' (добавить сцену).
- 2) Кликните 'Create the scene with selected device' (выберите сценарий выбранного

устройства) и на дисплее появится окно выбора устройств.

- 3) Выберите устройство и кликните кнопку 'Confirm' (подтвердить).
- 4) Выберите подробности для устройств.<br>5) В Иликните '+' для того, чтобы ввести им
- 5) Кликните '+' для того, чтобы ввести имя и иконку.

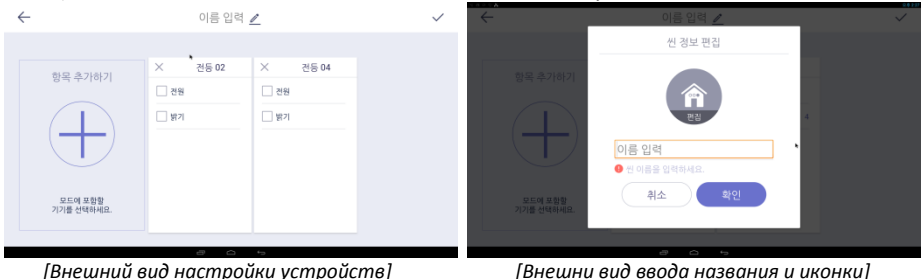

### **6.1.2. Режим отсутствия**

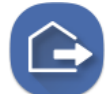

Включение / отключение режима отсутствия Внешний вид дисплея в режиме отсутствия

Вы можете настроить датчики, сохранить изображение посетителя, отключить свет или обойти вызов в режиме отсуствия.

#### **Активация режима отсутствия**

- 1) Кликните по иконке режима отсутствия.
- 2) После определенного времени будет активирован режим отсутствия.
- 3) Если вы не хотите устанавливать режим отсутствия, нажмите кнопку "Close" (закрыть).

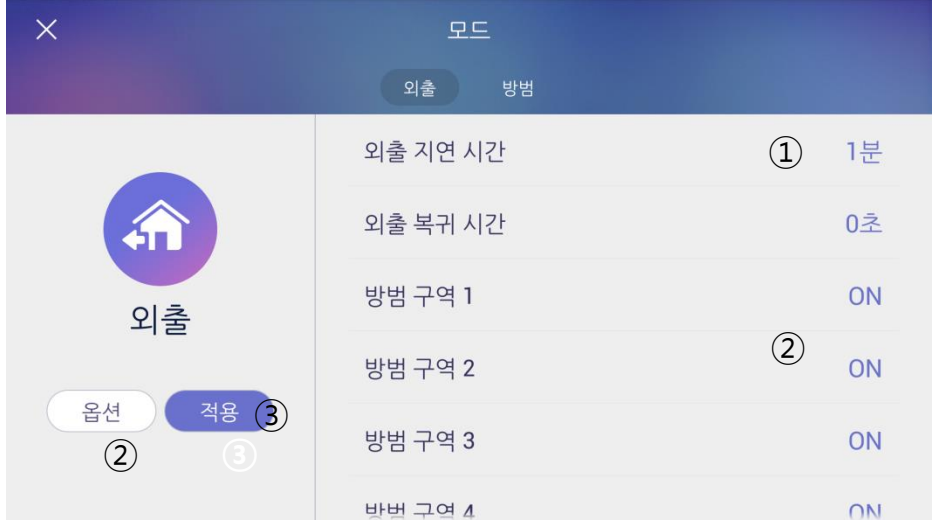

*[Внешний вид окна активации режима отсутствия]*

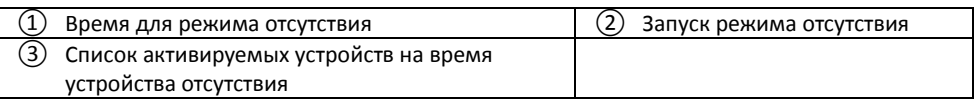

※ Режим отсутствия не будет активирован во время настройки безопасности.

 $\%$  Время активации режима отсутствия можно настроить в меню "Away mode setting  $\rightarrow$ Option  $\rightarrow$  Lead time for Away mode" (Настройка режима отсуствия – опции – время активации режима отсутствия).

#### **Настройки режима отсутствия**

- 1) Настройте активируемые функции в режиме отсутствия.
- 2) Кликните кнопку "Option" (опции), на дисплее отобразится меню настроек.
- 3) Проверьте используемые датчики или другие функции.
- 4) Кликните кнопку 'Confirm' (подтвердить) для сохранения.

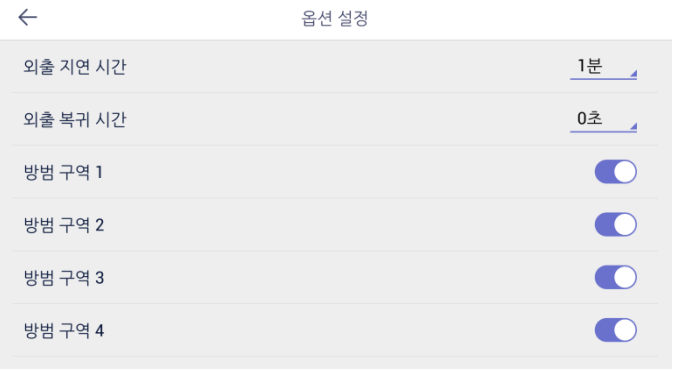

*[Внешний вид меню настроек режима отсутствия]*

#### **Отключение режима отсутствия**

- 1) Кликните иконку режима отсутствия на домашнем экране.
- 2) Введите пароль и кликните 'Confirm' (подтвердить).
- 3) Если введенный пароль корректен, режим отсутствия будет отключен.

#### **6.1.3. Безопасность**

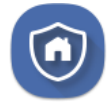

Включение / отключение режима безопасности Отображение статуса датчиков безопасности

- ※ Эта функция будет активирована, если в доме утановлены датчики.
- $%$  Вы можете выбрать использование датчиков в меню [Setting → Signal → Usage of sensor] (настройки – вигнал – использование датчиков).

#### **Настройки безопасности**

- 1) Проверьте установленные / подключенные датчики безопасности в определенной зоне, нажав кнопку 'Security area  $(Q)$ '.
- 2) Активируйте датчики, установлденные в выбранной зоне, нажав кнопку  $'$ Confirm $(1)'$  (подтвердить).

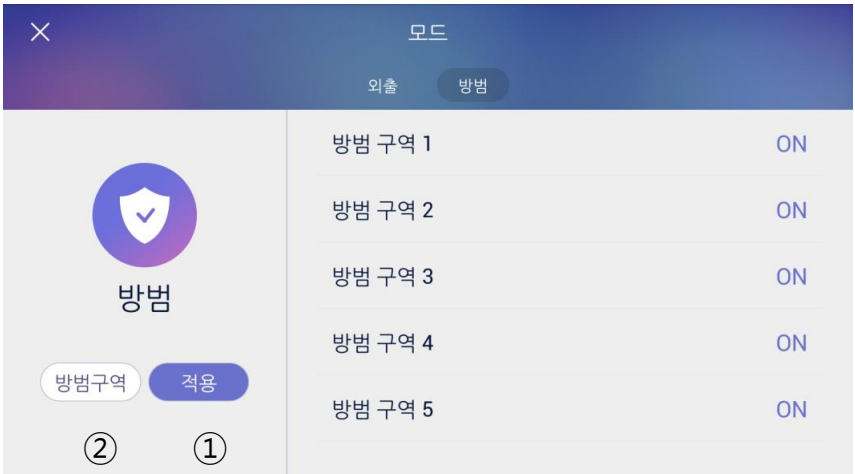

*[Внешни вид дисплея настроек датчико безопасности]*

※ В списке будут отображаться те датчики, которые подключены к настенной панели управления.

#### **Отключение безопасности**

- 1) Кликните иконку 'Security setting' (настройка параметров безопасности).
- 2) Введите пароль и кликните"Confirm" (подтвердить).
- 3) Если введенный пароль корректен, выбранные датчики будут отключены.

### **6.1.4. Управление по сценарию**

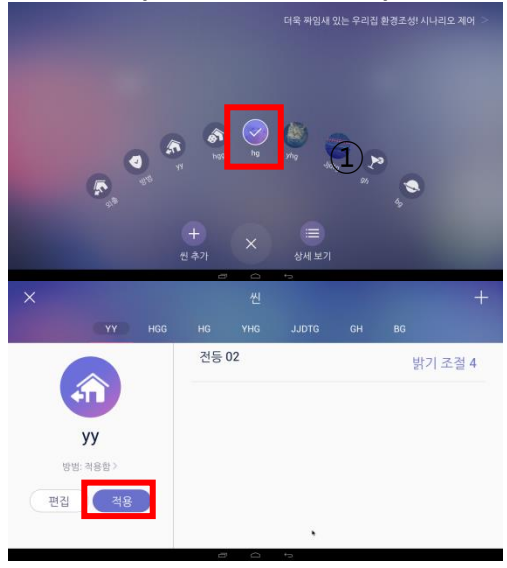

- 1) Выберите сценарий из списка.
- 2) Все устройства будут управляться в соответствии с выбранным сценарием.

- 3) Кликните 'Details' (подробности) в основном меню.
- 4) Чтобы все устройства стали работать по выбранному сценарию, кликните 'Apply' (применить).

### **6.1.5. Редактирование сценария**

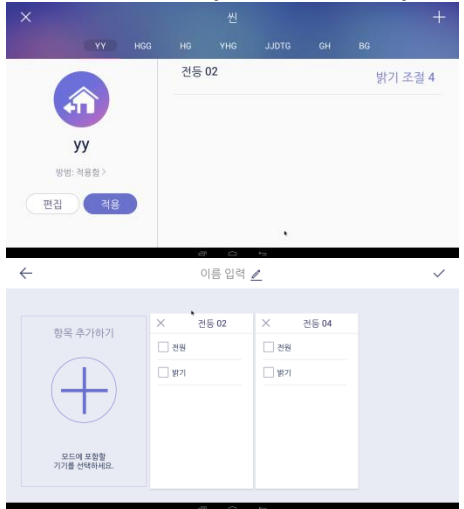

- 1) Кликните 'Security: Applying' (Безопасность: применение), чтобы включить/отключить режим безопрасности по определенному сценарию.
- 2) Кликните кнопку 'Edit' (редактировать), чтобы редактировать сценарий.
- 3) В режиме редактирования вы сможете менять устройства, название сценария или иконку.

### **6.1.6. Настройка сценария (режима)**

Вы можете управлять устройствами в настройках сценария (задать условия). Например: включиьт освещение, после отключение режима отсутствия.

※ **На это может потребоваться от 1 до 5 минут в зависимости от состояния сервера.**

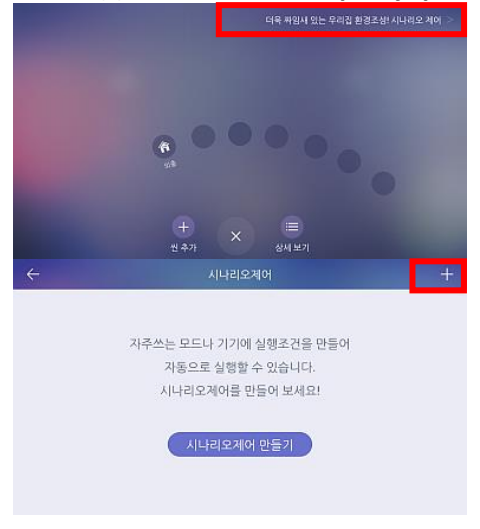

### **6.1.7. Добавление сценария управления**

1) Кликните по кнопке "Control the scenario" (сцеанрий управления) вверху справа дисплея.

2) Кликните '+' или 'Create new scenario' (создать новый сценарий).

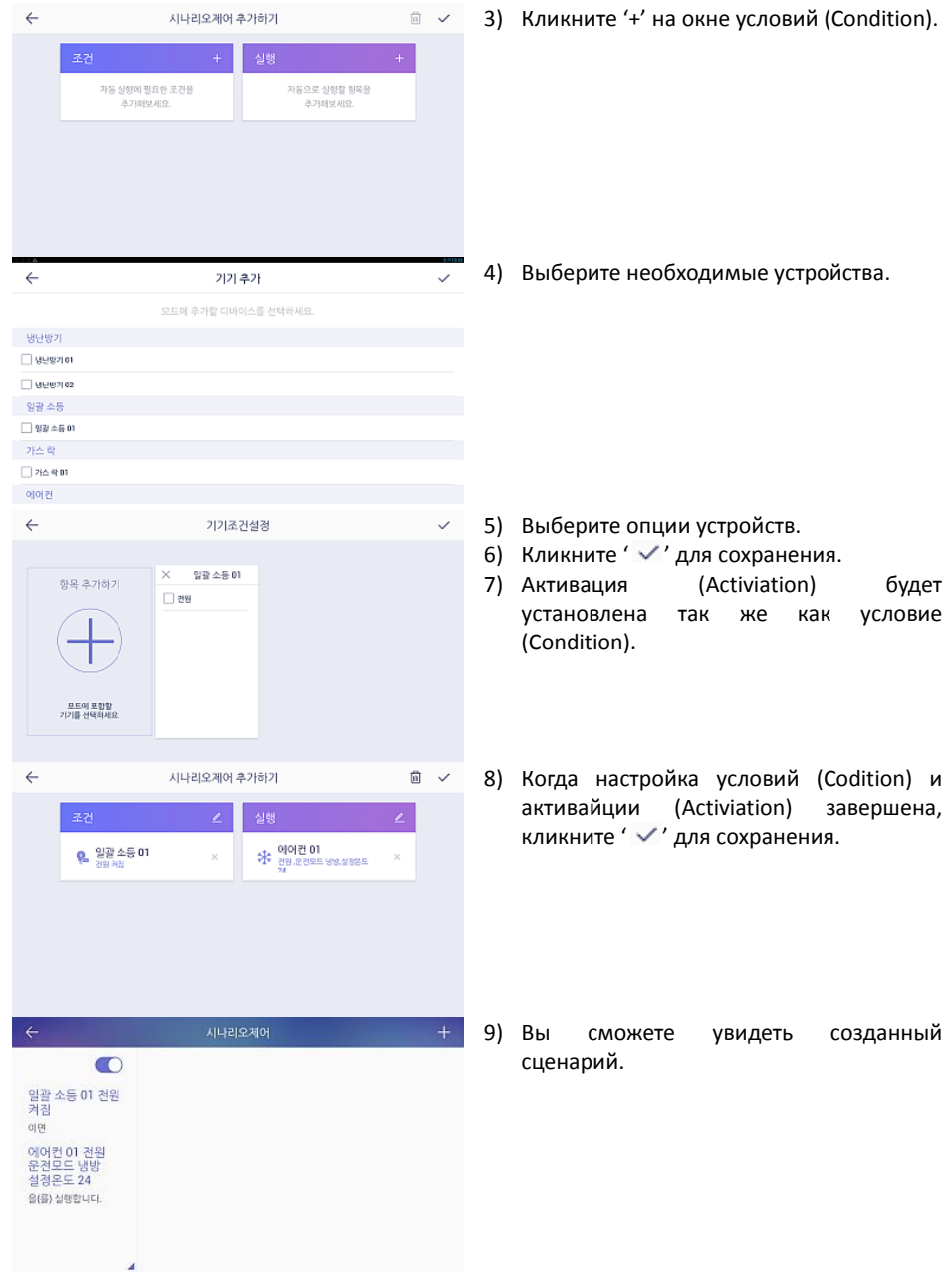

## **7.2.1. Настройки бронирования**

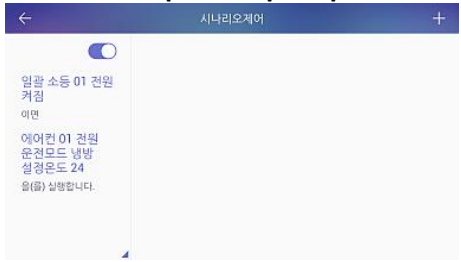

- 1) Перейдите на окно бронирования (Booking).
- 2) В этом списке вы можете активировать опции используя кнопки переключения  $($   $\bullet$ <sup>'</sup>).

#### **СПЕЦИФИКАЦИЯ**

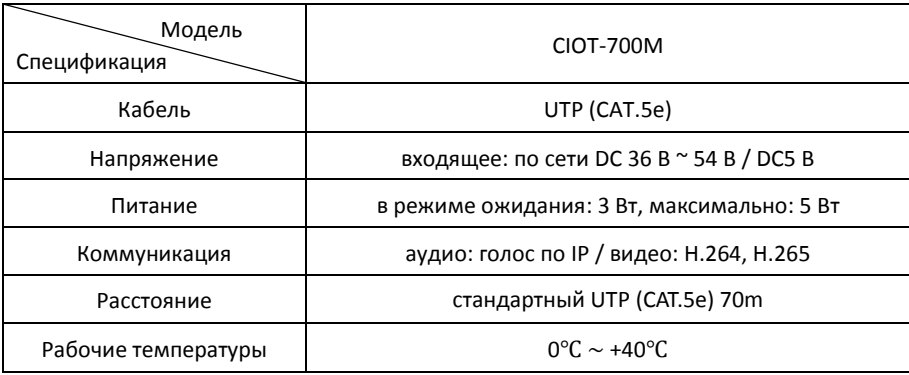

#### **Спецификация**

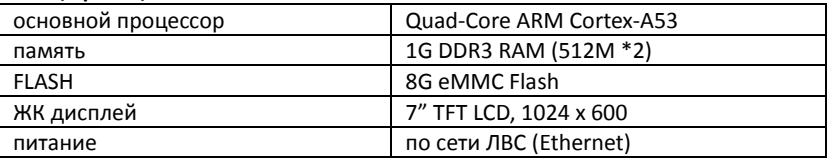

#### **УСТАНОВКА**

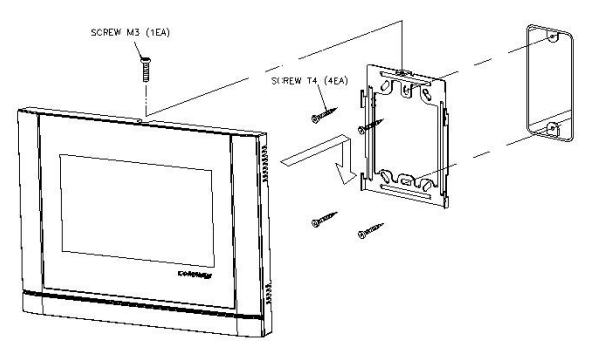